МЕЖГОСУДАРСТВЕННОЕ ОБРАЗОВАТЕЛЬНОЕ УЧРЕЖДЕНИЕ ВЫСШЕГО ОБРАЗОВАНИЯ «БЕЛОРУССКО-РОССИЙСКИЙ УНИВЕРСИТЕТ»

Кафедра «Технологии металлов»

# **КОМПЬЮТЕРНОЕ МОДЕЛИРОВАНИЕ И ИНЖЕНЕРНЫЙ АНАЛИЗ**

*Методические рекомендации к лабораторным работам для студентов специальности 1-36 07 02*  **«***Производство изделий на основе трехмерных технологий***»** *дневной и заочной форм обучения*

**Часть 3** 

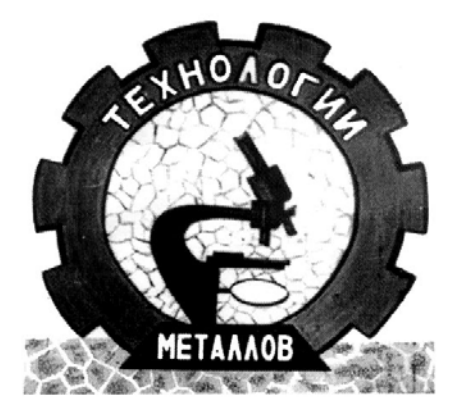

Могилев 2023

УДК 004:531 ББК 32.973.202:22.21 К63

## Рекомендовано к изданию учебно-методическим отделом Белорусско-Российского университета

Одобрено кафедрой «Технологии металлов» «29» июня 2023 г., протокол № 13

## Составители: канд. техн. наук, доц. В. А. Попковский; ассистент А. Н. Юманова

Рецензент О. В. Благодарная

Методические рекомендации составлены в соответствии с рабочей программой дисциплины «Компьютерное моделирование и инженерный анализ» для студентов специальности 1-36 07 02 «Производство изделий на основе трехмерных технологий» дневной и заочной форм обучения к выполнению лабораторных работ.

## Учебное издание

## КОМПЬЮТЕРНОЕ МОДЕЛИРОВАНИЕ И ИНЖЕНЕРНЫЙ АНАЛИЗ

Часть 3

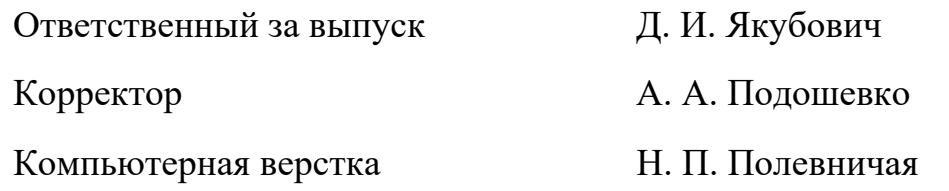

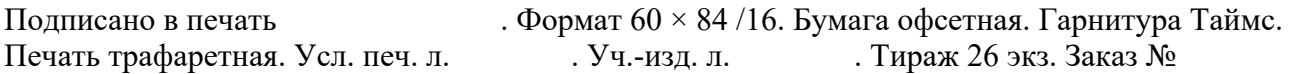

Издатель и полиграфическое исполнение: Межгосударственное образовательное учреждение высшего образования «Белорусско-Российский университет». Свидетельство о государственной регистрации издателя, изготовителя, распространителя печатных изданий № 1/156 от 07.03.2019. Пр-т Мира, 43, 212022, г. Могилев.

> © Белорусско-Российский университет, 2023

## **Содержание**

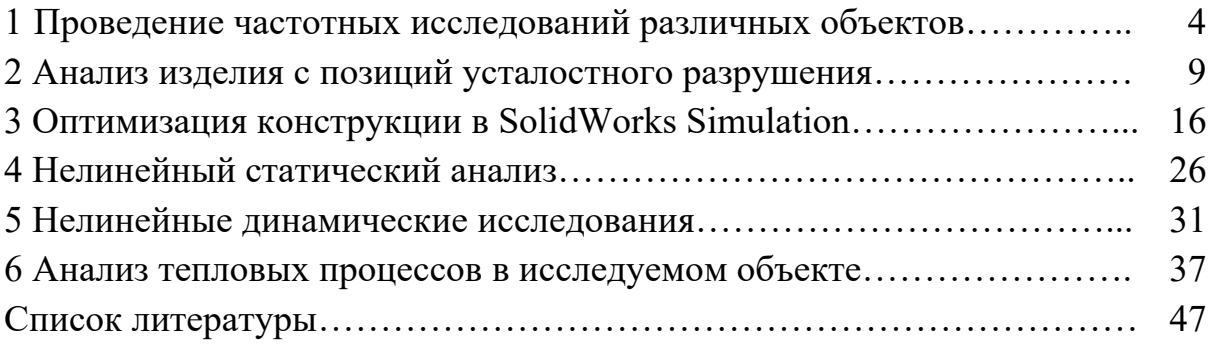

## **1 Проведение частотных исследований различных объектов**

*Цель работы*: ознакомление с процедурой определения собственных частот и форм колебаний различных объектов в SolidWorks Simulation.

## *Исходные данные к выполнению лабораторной работы*

В таблице 1.1 приведены исходные данные к проведению численного анализа по определению собственных частот и форм колебаний пластин.

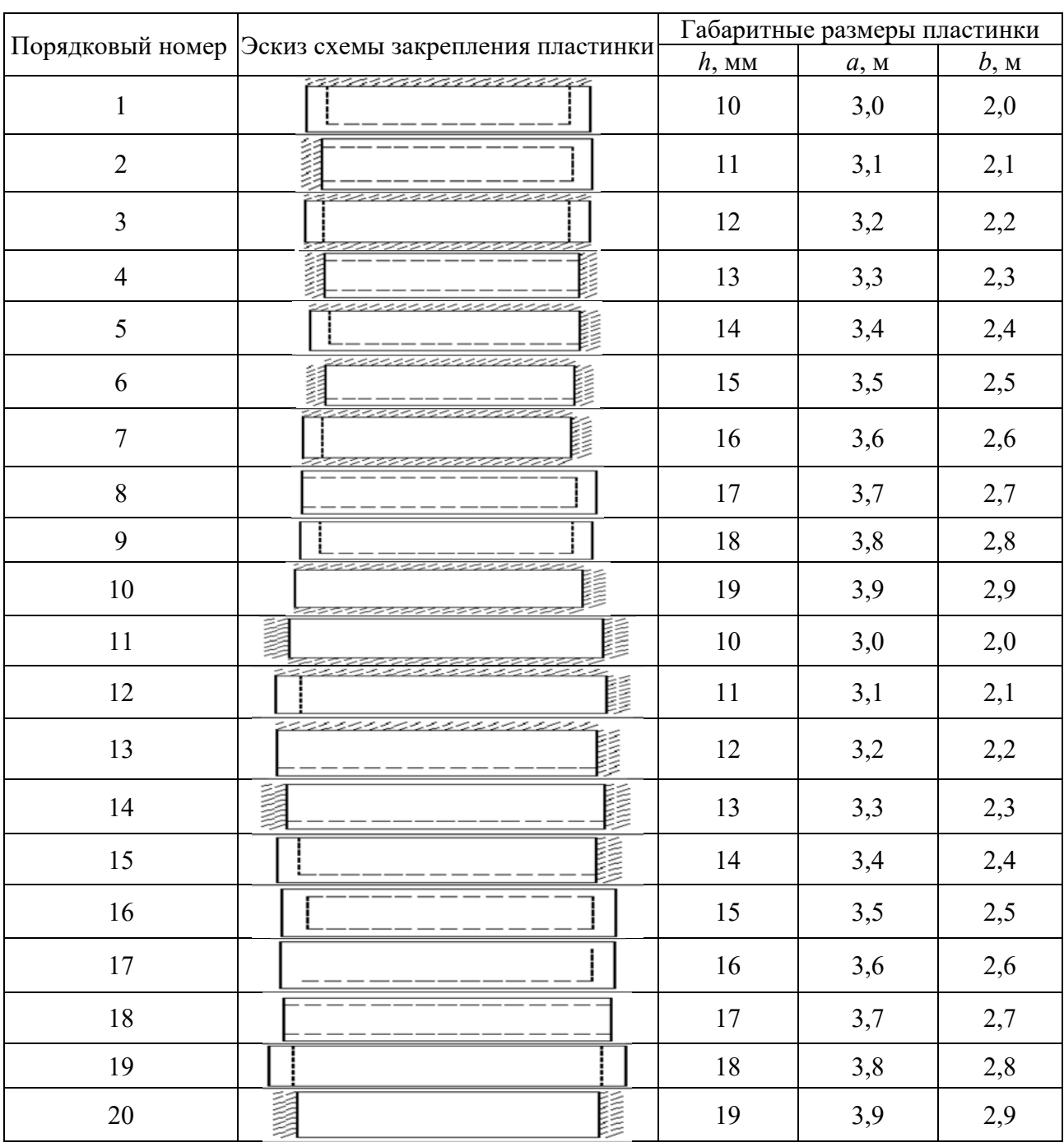

Таблица 1.1 ‒ Исходные данные для определения собственных частот пластинки

В таблице 1.1 используются следующие обозначения – *а* и *b* габаритные размеры пластинки (рисунок 1.1), а на рисунке 1.2 приведены условные обозначения способов крепления пластинки.

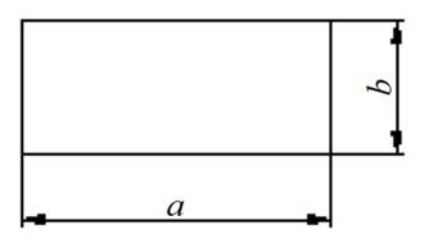

Рисунок 1.1 – Обозначения габаритных размеров пластинки

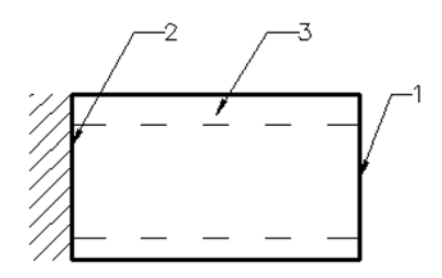

 $1 -$  свободный от закрепления край;  $2 -$  жестко защемленный край;  $3 -$  свободно опертый край

Рисунок 1.2 ‒ Условные обозначения способов крепления пластинки

При выполнении лабораторной работы студентам необходимо определить четыре собственных частоты и соответствующие им формы колебаний пластины. Исходные данные пластины взять из таблицы 1.1 в соответствии с индивидуальным номером в журнале учебной группы. Материал пластины -«*простая углеродистая сталь*», механические характеристики которой имеются в базе данных SolidWorks Simulation.

## *Пример выполнения лабораторной работы*

Для проведения анализа в SolidWorks Simulation после создания твердотельной модели рассматриваемого объекта необходимо запустить новое исследование ‒ «*Частота*» (рисунок 1.3).

После выполнения этого действия, в соответствии с процедурой метода конечных элементов, необходимо задать условия закрепления в пространстве исследуемого объекта, механические свойства материала из которого он изготовлен, создать сетку разбиения изделия на конечные элементы, если учитывается внешнее нагружение, то необходимо привести сведения о величине и характере нагрузки. На рисунке 1.3 показаны следующие условия закрепления: длинная сторона жестко закреплена, а остальные стороны свободно оперты.

Для определения собственных частот анализируемого объекта не обязательно задавать внешнюю нагрузку. Вместе с тем в тех случаях, когда внешнюю нагрузку необходимо учитывать после их задания, в разделе «*Свойства*» (рисунок 1.4) и подразделе решающая программа выбрать программу Direct sparse, либо установить параметр *автоматический выбор решающей программы* (см. рисунок 1.4). Кроме того, в подразделе «*Параметры*» (см. рисунок 1.4) необходимо знать какое количество собственных частот предполагается определить. В рассматриваемом примере определяются четыре первых частоты.

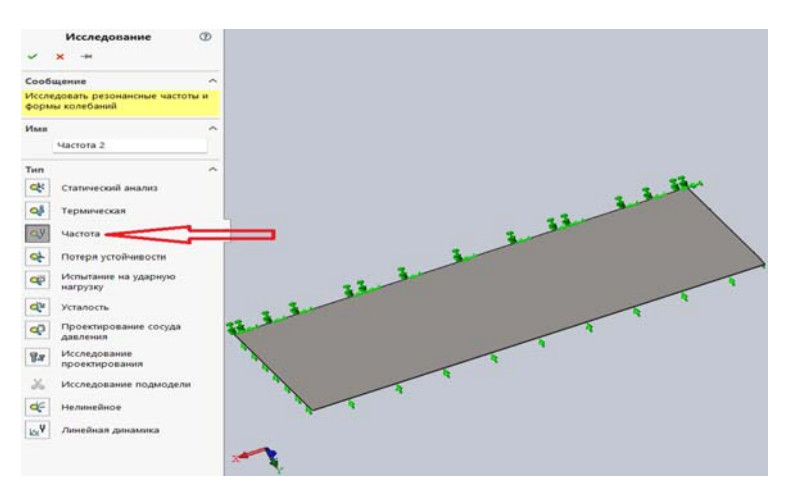

Рисунок 1.3 ‒ Запуск нового исследования «*Частота*» в SolidWorks Simulation

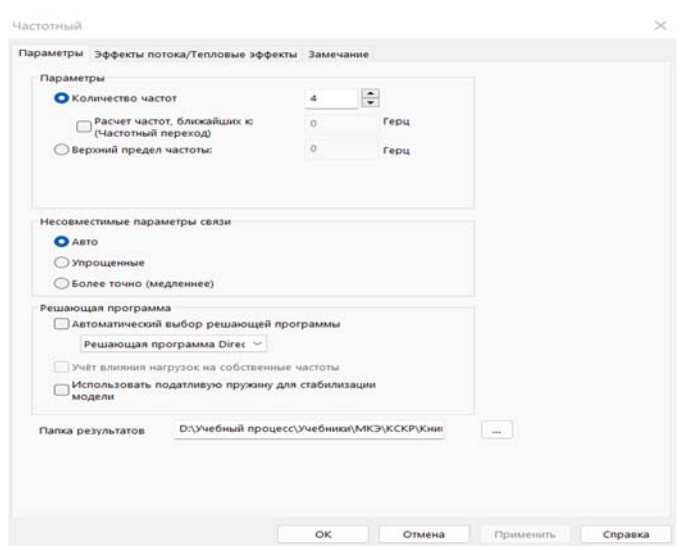

Рисунок 1.4 ‒ Задание свойств частотного анализа

После выполнения этой процедуры запускается разрешающая программа «*Выполнить*» (рисунок 1.5).

В результате выполнения данного расчета была сформирована база данных по определению четырех частот и форм колебаний (рисунок 1.6).

На рисунках 1.7–1.10 приведены формы и частоты соответствующих колебаний.

Как видно из рисунка 1.7, первая собственная частота равна 9,7473 Гц, а форма колебаний представлена эпюрой РЕЗАМП (результирующая амплитуда колебаний).

На следующих рисунках представлены частоты и формы колебаний трех последующих гармоник.

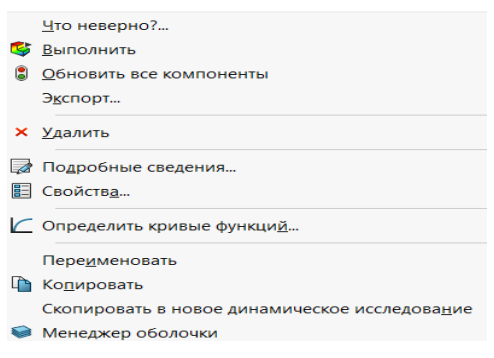

Рисунок 1.5 - Запуск разрешающей программы поиска собственных частот и соответствующим им форм собственных колебаний

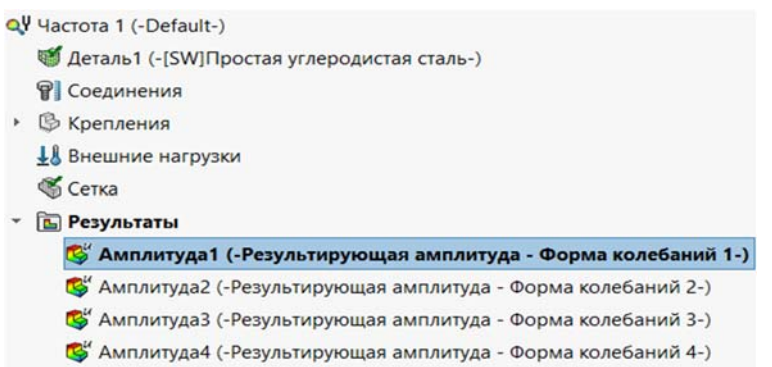

Рисунок 1.6 – Четыре частоты и соответствующие им формы колебаний, занесенные в базу данных SolidWorks Simulation

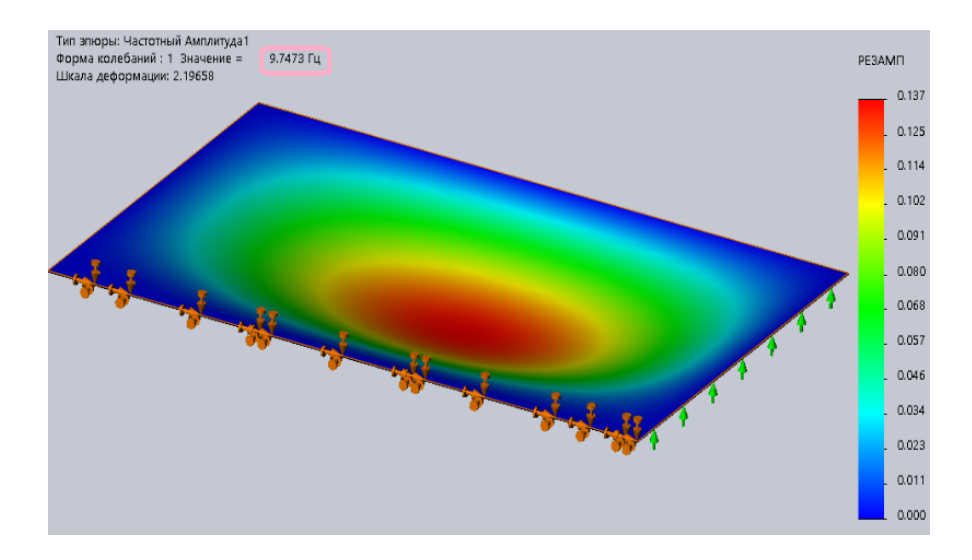

Рисунок 1.7 – Первая собственная частота и эпюра формы собственных колебаний

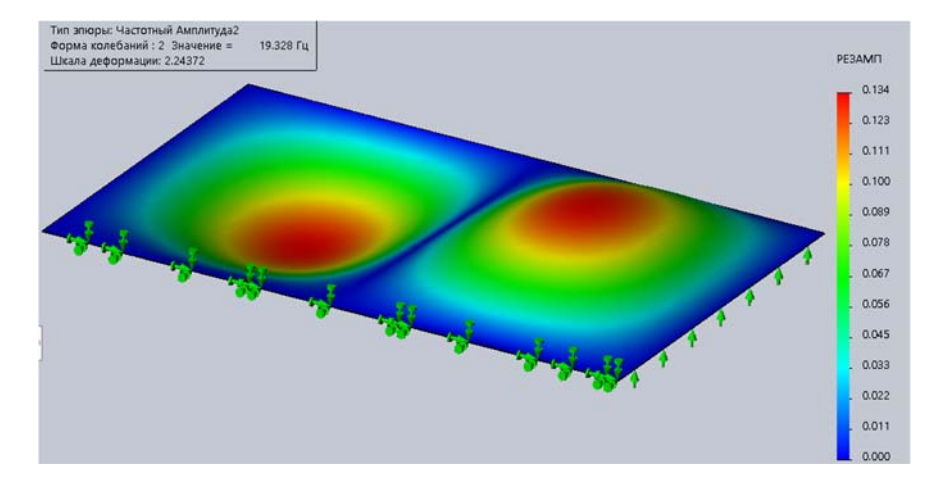

Рисунок 1.8 ‒ Вторая собственная частота и форма колебаний пластинки

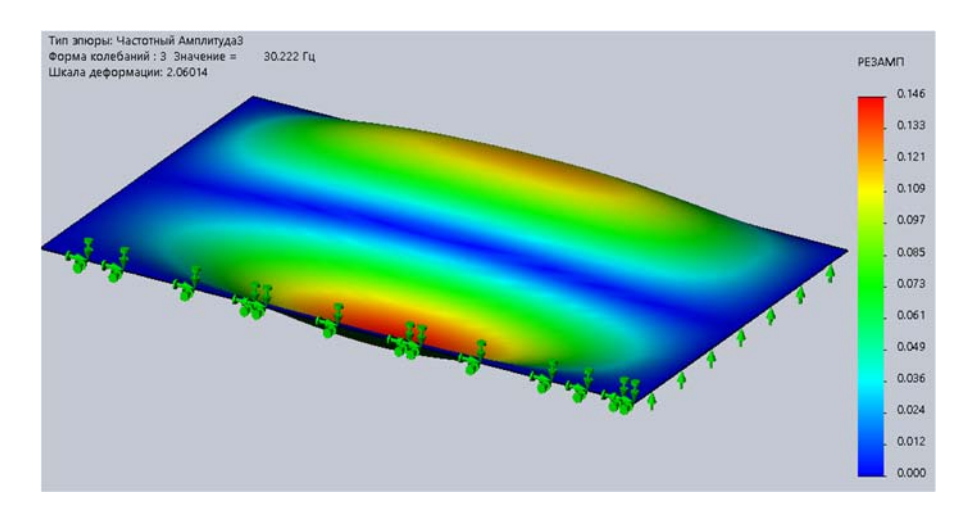

Рисунок 1.9 - Третья собственная частота и форма колебаний пластинки

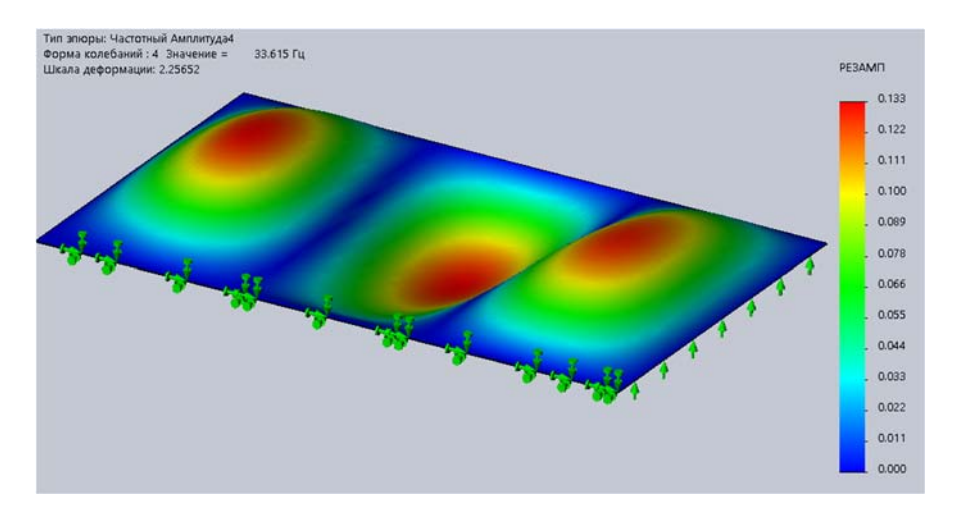

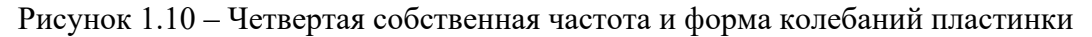

## *Контрольные вопросы*

1 Какие параметры рассчитываются при частотном анализе?

2 Какой тип анализа поможет избежать разрушения, вызванного чрезмерными напряжениями?

## **2 Анализ изделия с позиций усталостного разрушения**

*Цель работы*: ознакомление с процедурой анализа усталостной прочности различных изделий в SolidWorks Simulation.

#### *Исходные данные к выполнению лабораторной работы*

В рамках освоения материала данной темы каждому из учащихся необходимо выполнить индивидуальную лабораторную работу, посвященную анализу усталостной прочности ступенчатого вала. Исходные данные к этой лабораторной работе приведены в таблице 2.1 и на рисунке 2.1. Здесь следует иметь в виду, что индивидуальные исходные данные определяются в соответствии с порядковым номером в журнале учебной группы. При выполнении лабораторной работы материалом ступенчатого вала считать «*простую углеродистую сталь*», сведения об усталостных характеристиках которой имеются в базе данных SolidWorks Simulation. Данные усталостного анализа определить для цикла с коэффициентом асимметрии *r* = ‒1 и количестве циклов *n* = 500000.

Таблица 2.1 – Исходные данные к анализу ступенчатого вала при кручении на усталостную прочность

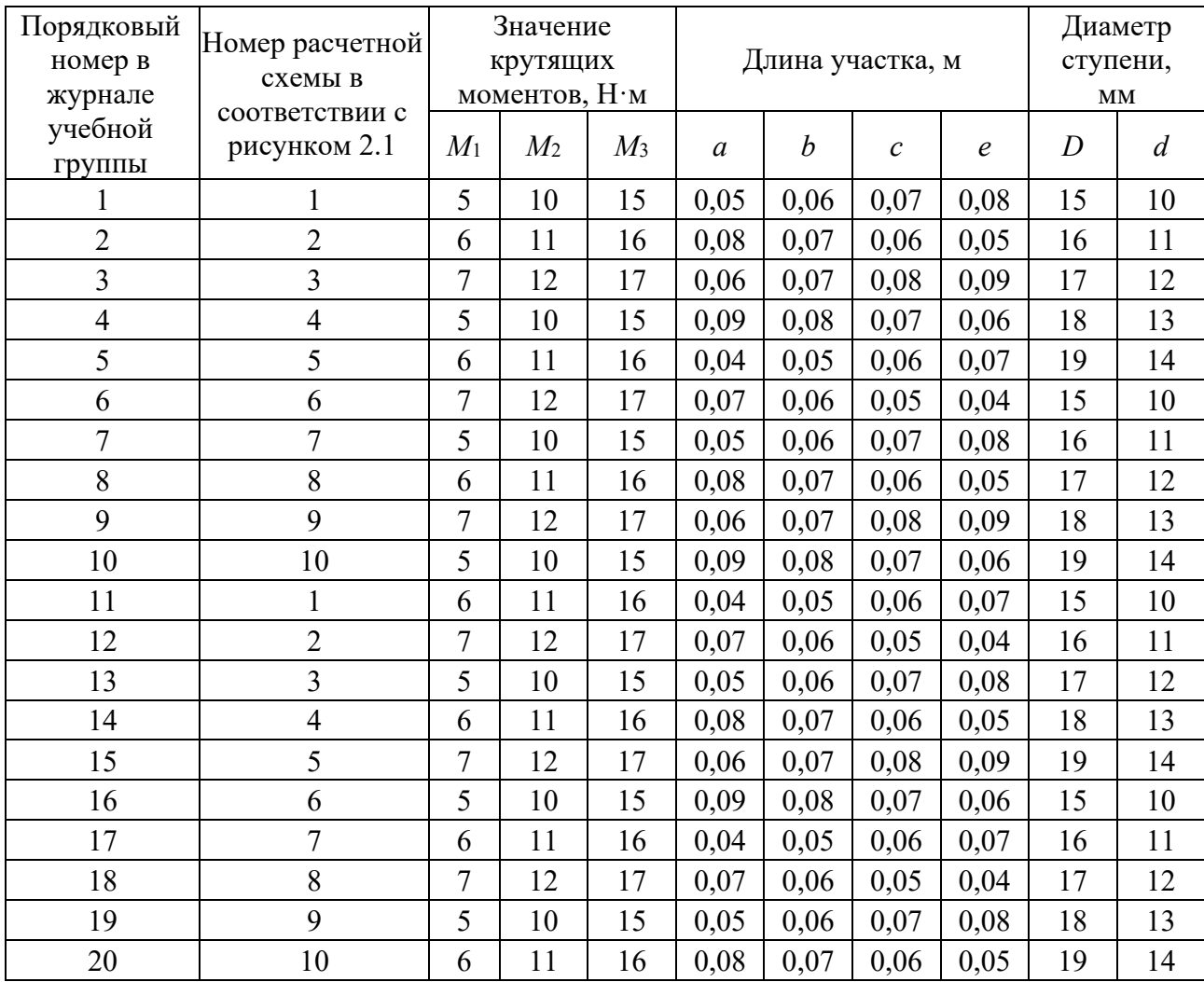

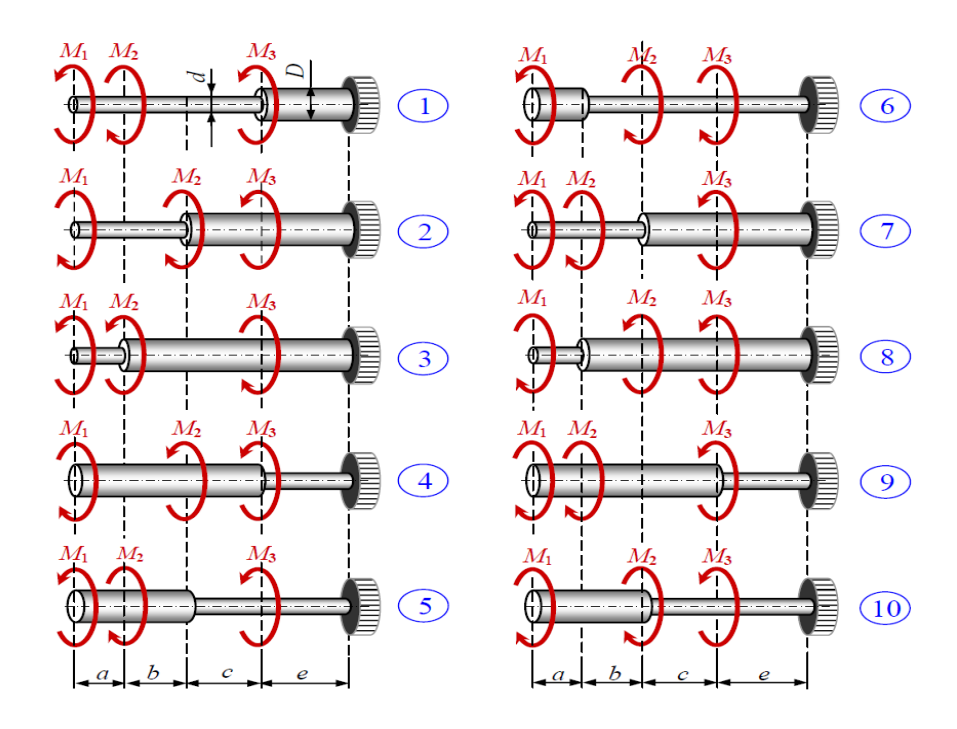

Рисунок 2.1 – Расчетные схемы ступенчатых валов при кручении

#### *Пример выполнения лабораторной работы*

Рассмотрим пример выполнения лабораторной работы «*Анализ усталостной прочности ступенчатого вала, подверженного воздействию скручивающих моментов*».

Предположим расчетная схема исследуемого вала соответствует варианту 10 и следующим исходным данным:  $M_1 = 7$  Н $\cdot$ м,  $M_2 = 12$  Н $\cdot$ м,  $M_3 = 17$  Н $\cdot$ м,  $a = 0.06$  м,  $b = 0.07$  м,  $c = 0.08$  м,  $e = 0.09$  м,  $D = 16$  мм,  $d = 11$  мм.

Процедура проведения усталостного анализа рассматриваемого объекта предполагает последовательное создание 3D-модели (рисунок 2.2), построение конечно-элементной модели (рисунок 2.3) и проведение статического анализа от нагрузок, обуславливающих возникновение максимальных напряжений  $\sigma_{\text{max}}$ за цикл нагружения (рисунок 2.4).

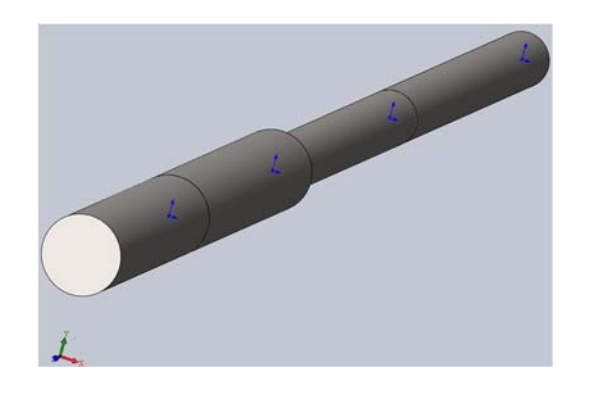

Рисунок 2.2 – 3D-модель ступенчатого вала

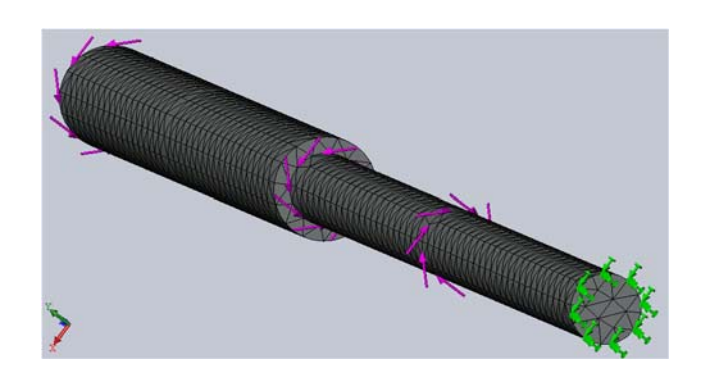

Рисунок 2.3 – Конечно-элементная модель статического анализа ступенчатого вала

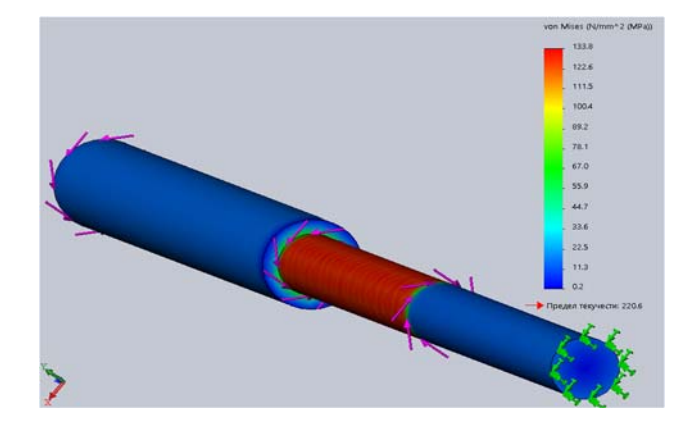

Рисунок 2.4 ‒ Результат статического анализа ступенчатого вала

Здесь следует отметить, что для проведения последующего усталостного испытания в качестве выходного параметра статического анализа необходимо представить результаты в виде одного из трех интегральных показателей эпюры напряжений von Mises (см. рисунок 2.4), эпюры первого главного напряжения, интенсивности напряжений INT.

Следующим шагом выполнения усталостного анализа является непосредственно запуск программы усталостных испытаний (рисунок 2.5).

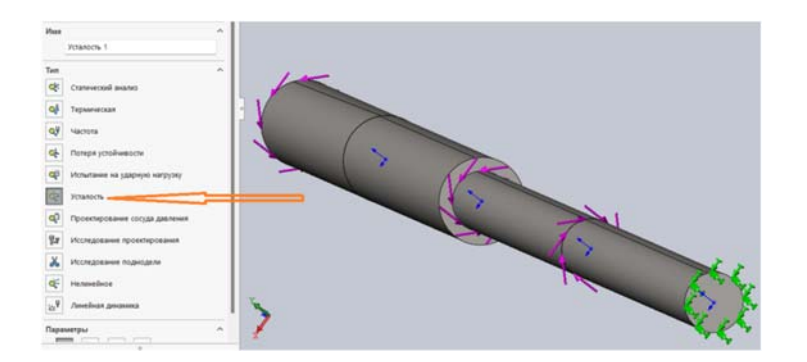

Рисунок 2.5 ‒ Запуск программы усталостных испытаний

После запуска исследования Simulation «*Усталость*» на экране монитора появится следующее дерево исследования (рисунок 2.6).

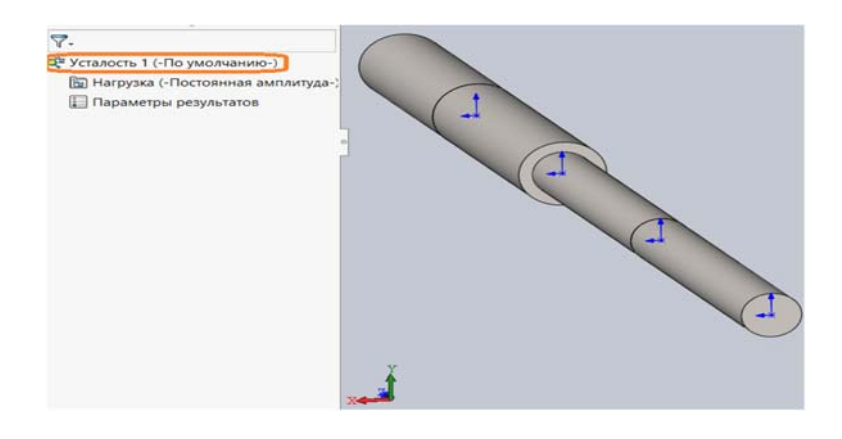

Рисунок 2.6 ‒ Дерево исследования программы «*Усталость*» Simulation

В результате щелчка правой клавишей мыши на позиции *Усталость 1* будет вызвано меню, содержащее следующие пункты (рисунок 2.7).

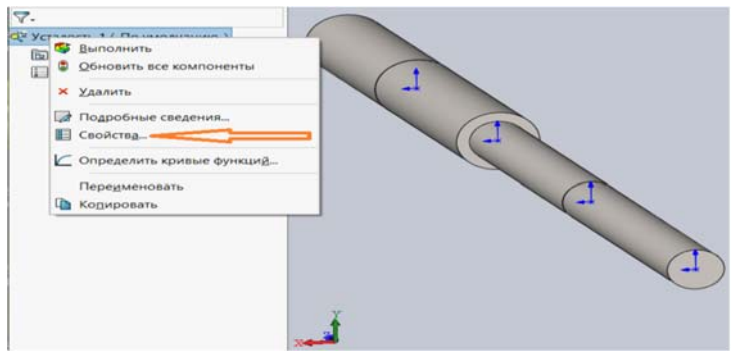

Рисунок 2.7 ‒ Пункты всплывающего меню *Усталость 1* 

Далее, щелкнув левой клавишей мыши (рисунок 2.7) на разделе *Свойства*, вызовем еще одно меню (рисунок 2.8), с помощью которого определяются свойства проводимого исследования.

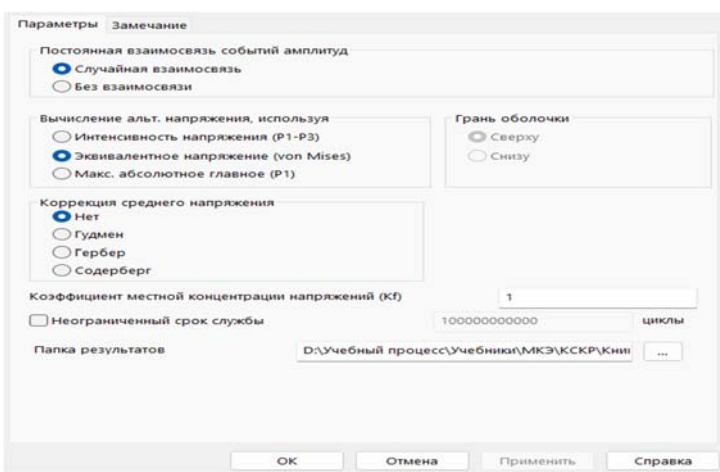

Рисунок 2.8 ‒ Меню свойств исследования *Усталость 1* 

В диалоговом окне выбираем свойства, отмеченные на рисунке 2.8.

Посредством щелчка правой клавишей мыши на разделе дерева исследований (PropertyManager) *Нагрузка* (см. рисунок 2.6) будет вызвано меню (рисунок 2.9), в котором необходимо указать следующую информацию:

– количество циклов нагружения изделия;

– значение коэффициента асимметрии цикла нагружения изделия;

– присоединяемый к усталостному исследованию статический анализ.

Как видно из рисунка 2.9, рассматриваемое изделие подвергается воздействию  $n = 10000$  циклов нагружения при коэффициенте асимметрии цикла  $r = -1$ с присоединением к усталостным испытаниям *Статического анализа 1*.

Рассматриваемое изделие представляет собой сборку, состоящую из четырех деталей, и, как видно из дерева исследований (рисунок 2.10), механические свойства материала еще не заданы.

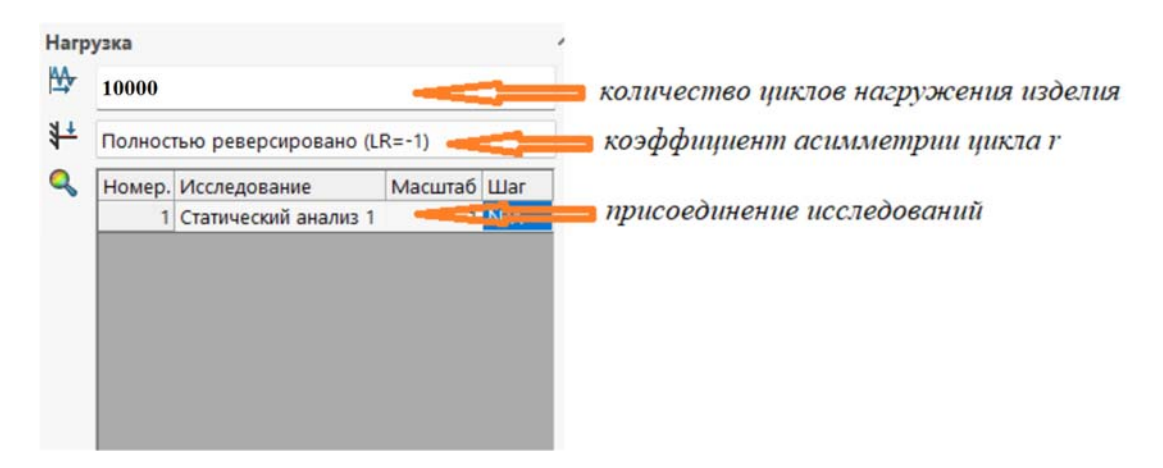

Рисунок 2.9 – Необходимая информация для проведения усталостных исследований

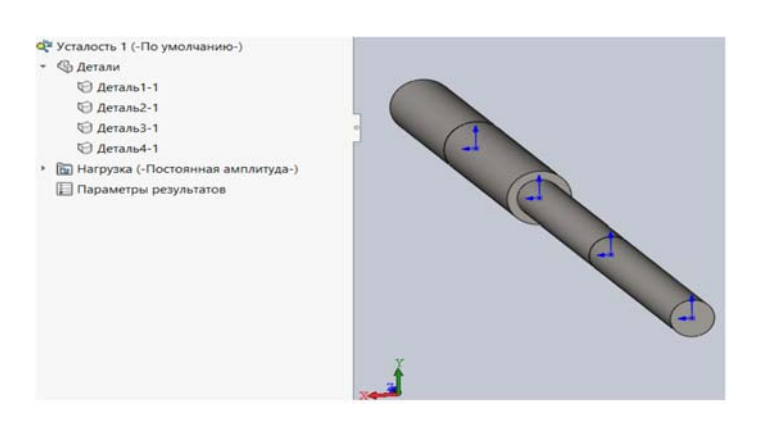

Рисунок 2.10 – Дерево исследований сборки для проведения усталостного анализа

Для усталостного анализа изделия необходимы данные об усталостных испытаниях образцов, изготовленных из материала изделия, т. е. сведения о кривой Веллера (SN-кривой). Данная информация может быть внесена в базу данных проводимого анализа следующим образом. Щелкнуть правой клавишей мыши на дереве исследований (рисунок 2.11) и затем в месте «*Применить данные усталости ко всем деталям*» перейдем непосредственно к формированию данных для построения SN-кривой (рисунок 2.12).

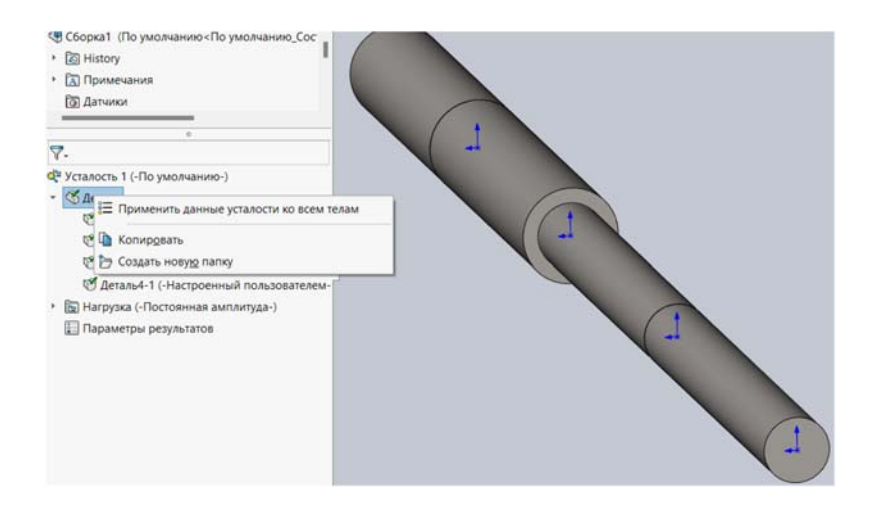

Рисунок 2.11 – Последовательность действий для ввода данных об усталостной кривой

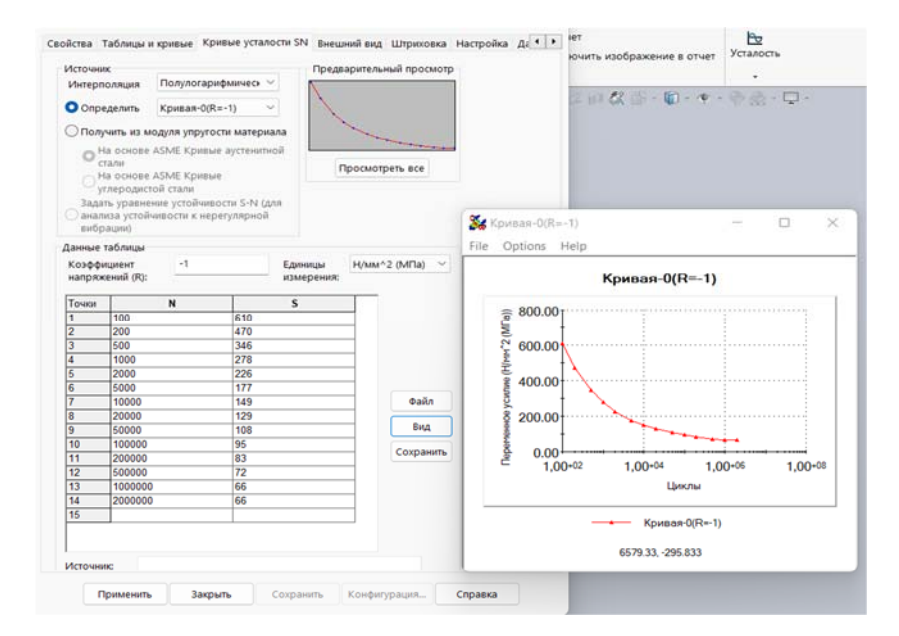

Рисунок 2.12 ‒ Формирование SN-кривой (кривой Веллера)

После выполнения этих действий дерево исследований уже будет выглядеть, как показано на рисунке 2.13.

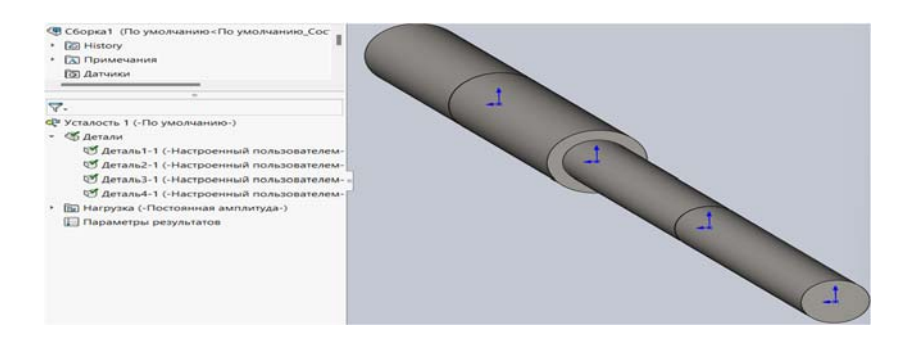

Рисунок 2.13 – Вид дерева исследований после ввода данных усталостных испытаний образцов

Теперь можно непосредственно перейти к исследованию усталостной прочности рассматриваемого изделия.

После команды «*Выполнить*» дерево исследований примет вид, приведенный на рисунке 2.14.

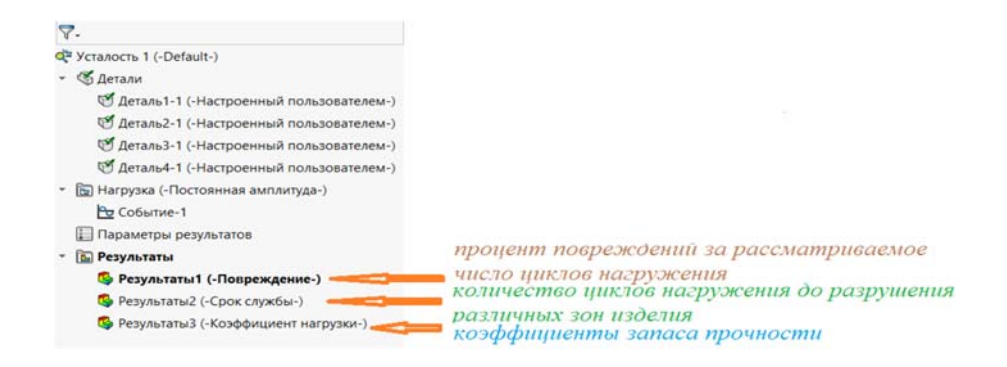

Рисунок 2.14 – Вид дерева исследований после проведения анализа на усталость

Как видно (см. рисунок 2.14), дерево исследований уже содержит результаты проведенного анализа. В частности, «*Результаты 1*» включают в себя эпюру процентов повреждений различных зон анализируемого изделия (рисунок 2.15) за рассматриваемое число циклов нагружения.

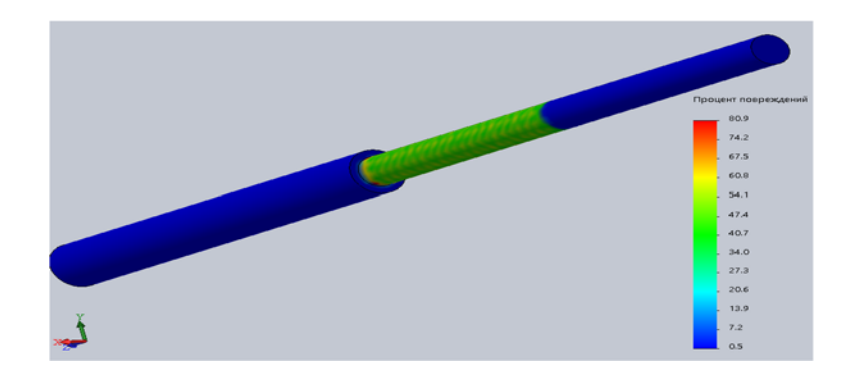

Рисунок 2.15 – Эпюра процентов повреждений за рассматриваемое число циклов нагружения

Посредством использования раздела «*Результаты 2*» была получена эпюра (рисунок 2.16), отображающая число циклов нагружения до разрушения различных зон изделия.

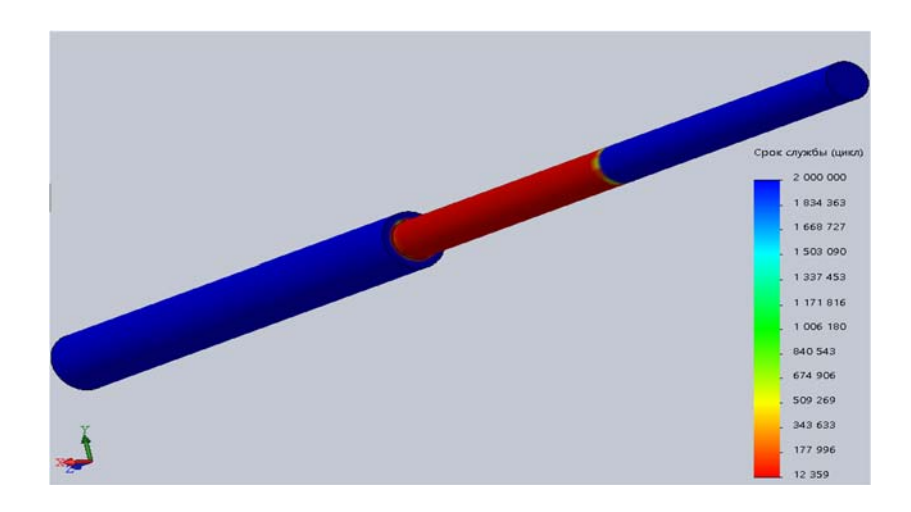

Рисунок 2.16 – Эпюра числа циклов нагружений до разрушения различных областей рассматриваемого изделия

Далее на рисунке 2.17 представлена эпюра коэффициентов запаса прочности различных зон изделия по заданной нагрузке. Эта информация содержится в разделе «*Результаты 3*».

#### *Контрольные вопросы*

1 От каких параметров зависит количество циклов, требуемое для усталостного разрушения в местоположении?

2 Что определяет SN-кривая? Как создать новую SN-кривую?

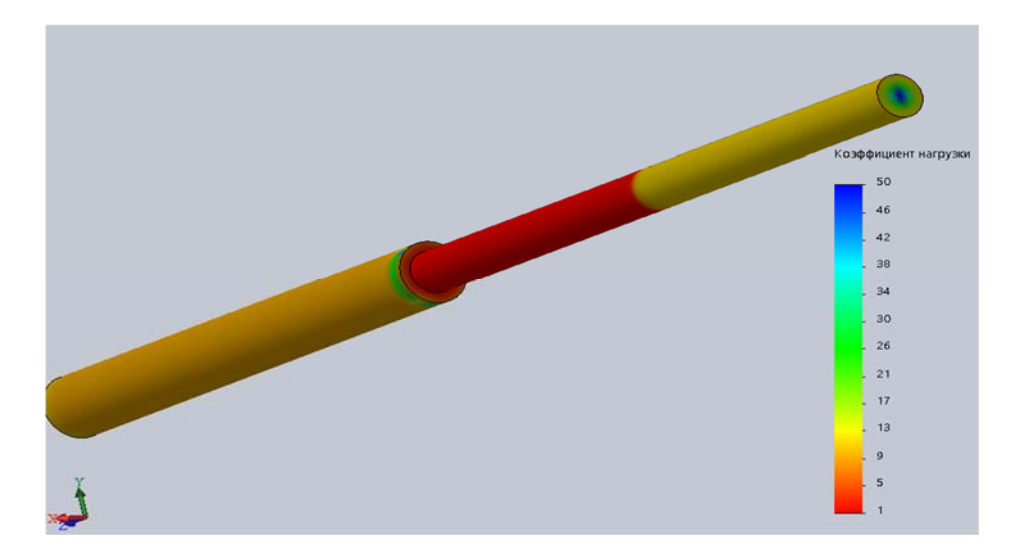

Рисунок 2.17 - Эпюра коэффициентов запаса прочности

## 3 Оптимизация конструкции в SolidWorks Simulation

Цель работы: ознакомление с процедурой определения оптимальных форм и типоразмеров различных изделий в SolidWorks Simulation.

## Исходные данные к выполнению лабораторной работы «Проведение полного иикла мероприятий по определению оптимальных параметров балки, подверженной статическому нагружению»

В соответствии с одной из схем нагружения и закрепления балок, приведенных в таблице 3.1, а также учитывая, что поперечное сечение имеет форму, представленную в таблице 3.2, необходимо:

1) построить твердотельную модель данного объекта с учетом специфики условий нагружения и закрепления изделия, а также проведения последующего процесса оптимизации его;

2) провести препроцессорную подготовку конечно-элементной модели объекта анализа для проведения статического исследования;

3) осуществить расчет данной модели. При необходимости провести корректировку модели;

4) выполнить постпроцессорное обследование результатов расчета;

5) перейти к исследованию проектирования (процессу оптимизации) и выполнить все необходимые для этого действия - определить целевую функцию, параметры варьирования, ограничения и свойства итерационного процесса оптимизации;

6) запустить процесс оптимизации и в последующем проанализировать полученные данные, установить процент снижения металлоемкости;

7) провести анализ напряженно-деформированного состояния ВНОВЬ спроектированного объекта, т. е. провести действия, аналогичные рассмотренному выше примеру.

Исходные данные к проведению процесса оптимизации параметров балки взять из таблицы 3.3 по трем последним цифрам номера зачетной книжки.

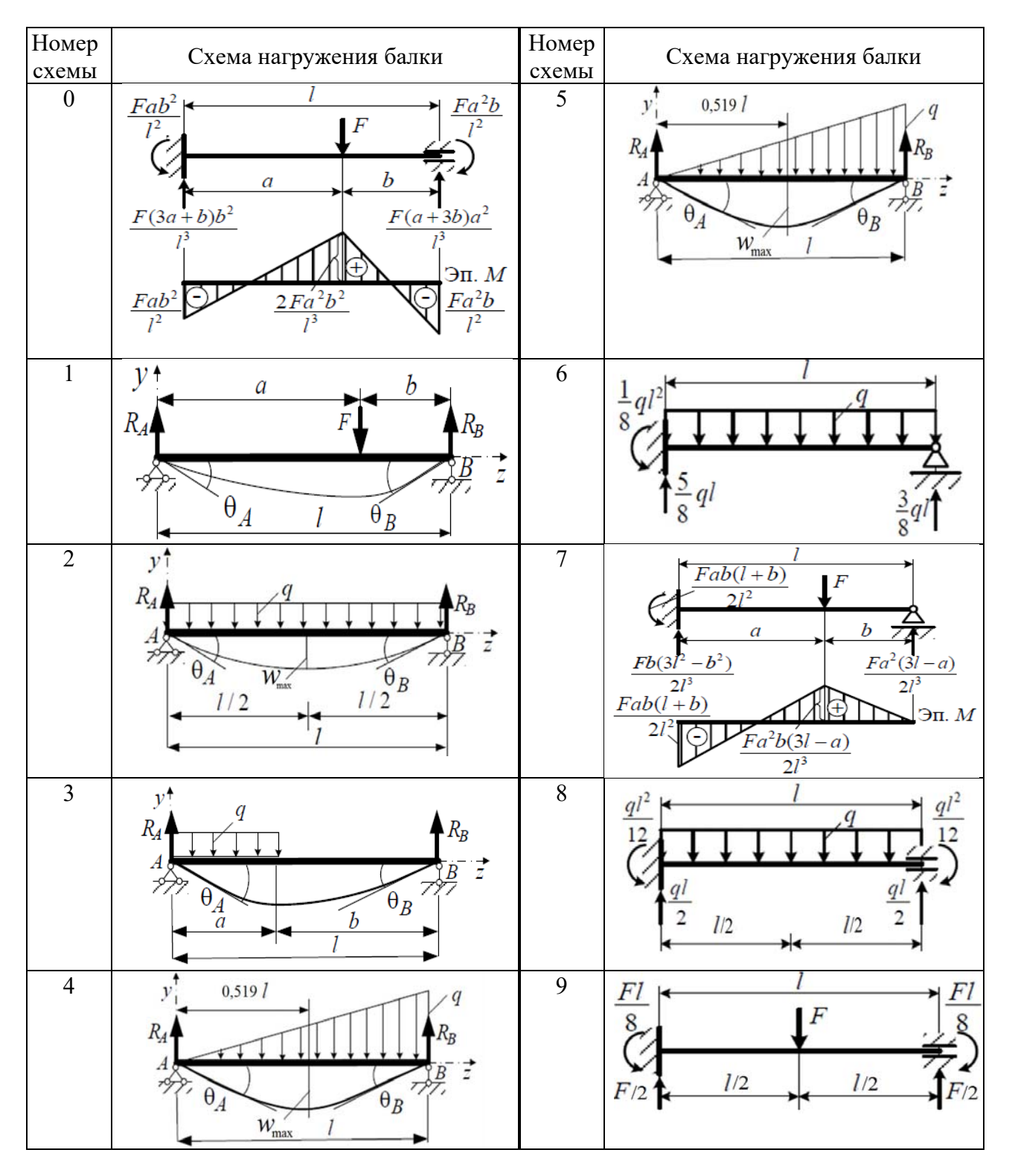

Таблица 3.1 ‒ Схемы нагружения и закрепления балок

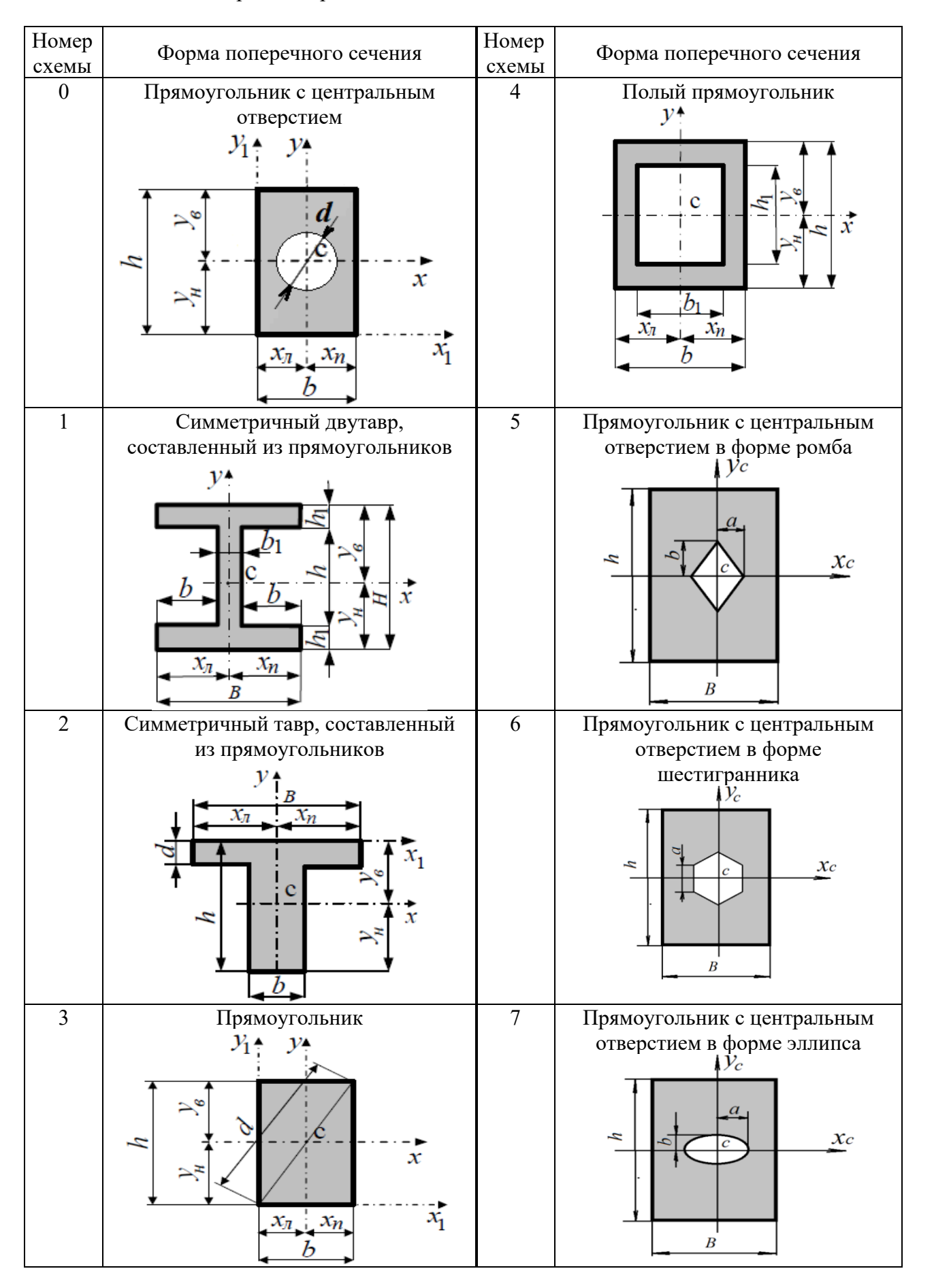

Таблица 3.2 ‒ Форма поперечного сечения балки

Окончание таблицы 3.2

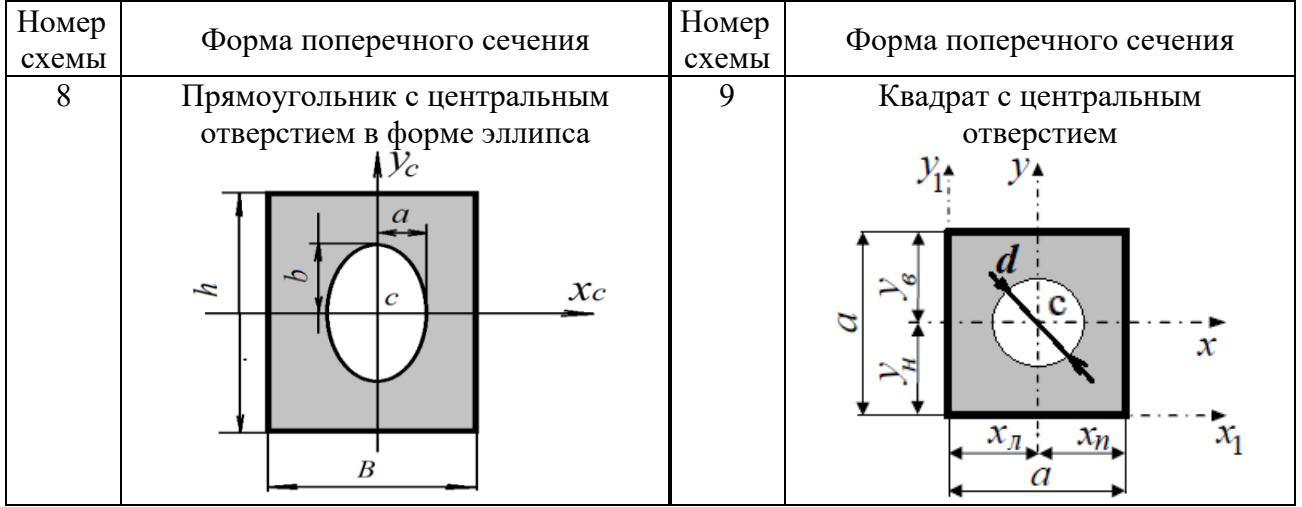

Таблица 3.3 - Исходные данные, используемые при проведении процесса оптимизации балки, подверженной статическому изгибу

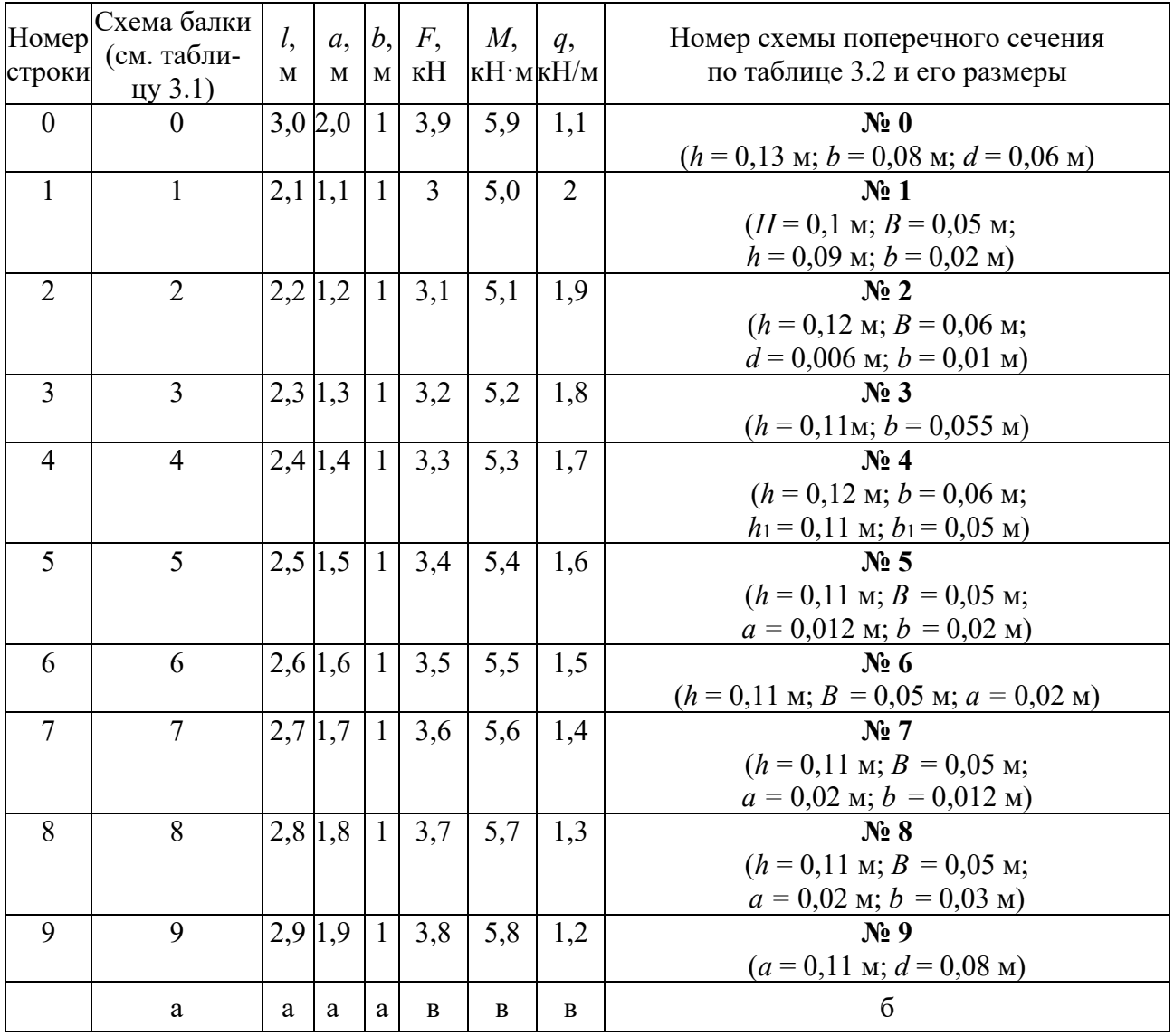

#### Пример выполнения лабораторной работы

Процесс проведения параметрической оптимизации проследим на следуюшем примере. Балка закреплена и нагружена, как показано на схеме (рисунок 3.1), при этом  $l = 2$  м;  $a = b = 1$  м;  $F = 4$  кН. Для балки с поперечным сечением в виде симметричного тавра, составленного из прямоугольников (рисунок 3.2) и имеющего следующие габаритные размеры:  $h = 0.12$  м;  $B = 0.06$  м;  $d = 0.006$  м;  $b = 0.01$  м, необходимо определить оптимальные значения высот  $h$  для различных по длине сечений.

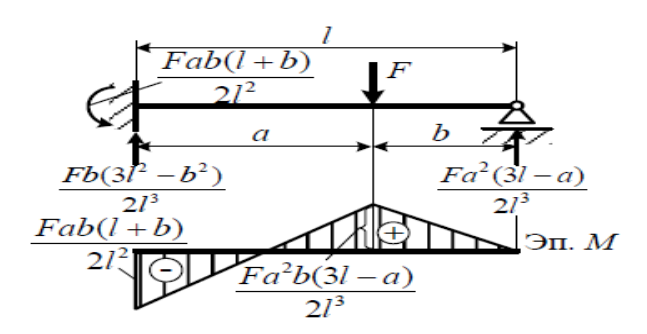

Рисунок 3.1 - Схема нагружения балки и эпюра изгибающих моментов, возникающих в ней

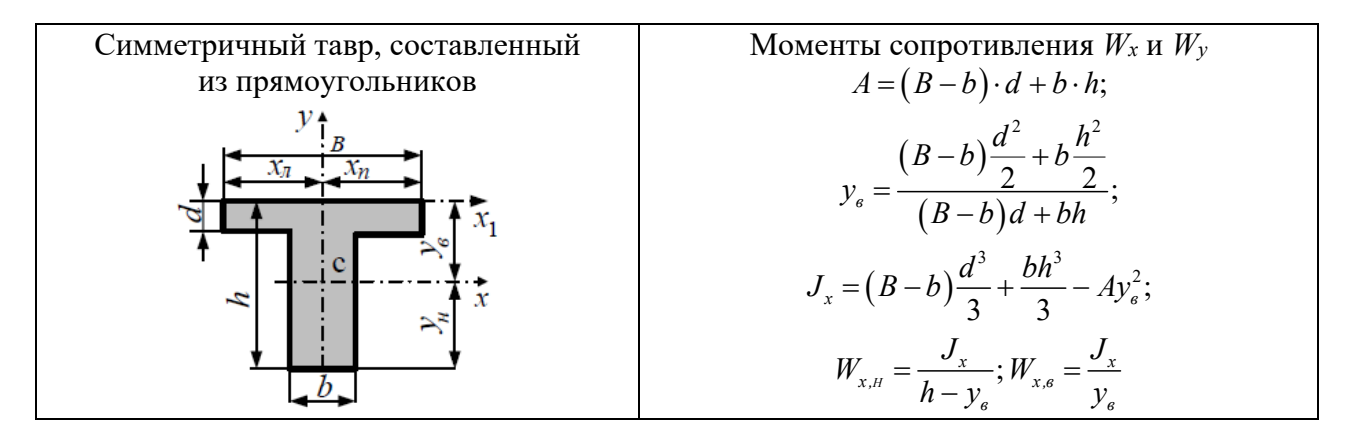

 $P$ исунок 3.2 – Вид поперечного сечения и выражения для определения его геометрических характеристик

Исходя из анализа схемы нагружения (см. рисунок 3.1) при формировании 3D-модели можно представить анализируемый объект в виде сборки, состоящей из сплошной по длине «стенки» и двух одинаковых «полок» (рисунок 3.3).

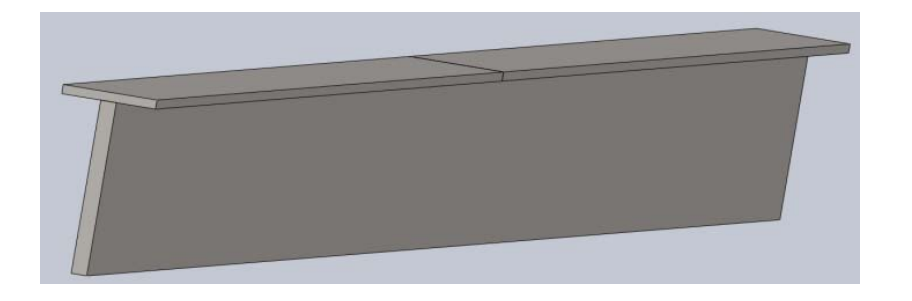

Рисунок 3.3 – Внешний вид сборки 3D-модели исследуемого объекта

Целью рассматриваемого процесса оптимизации являлось стремление минимизировать массу данной стальной балки, подверженной воздействию заданной нагрузки (см. рисунок 3.1). В связи с этим, используя инструментарий SolidWorks, были определены весовые характеристики рассматриваемого изделия (рисунок 3.4) на начальном этапе проектирования, в результате чего было установлено, что масса данного объекта составляет 23,4 кг.

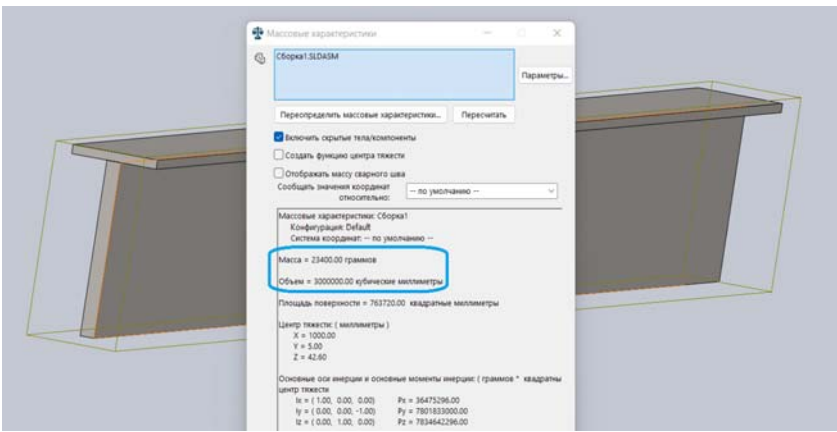

Рисунок 3.4 – Массовые характеристики балки до начала процесса оптимизации

Для осуществления процесса параметрической оптимизации первоначально должна быть сформулирована цель оптимизации и определен тип анализа, на базе которого будет осуществляться данная оптимизация. Поскольку целью является снижение расхода металла на изготовление проектируемого изделия при условии обеспечения прочности, в качестве базового был выбран статический анализ. В этой связи в SolidWorks Simulation была разработана конечно-элементная модель анализируемого изделия и выполнены соответствующие расчеты.

На рисунке 3.5 представлены результаты данного анализа и показана эпюра распределения нормальных напряжений SX, действующих перпендикулярно плоскости поперечного сечения. Как видно, данная эпюра напряжений достаточно хорошо согласуется с эпюрой изгибающих моментов (см. рисунок 3.1), полученной с помощью средств курса «Сопротивление материалов».

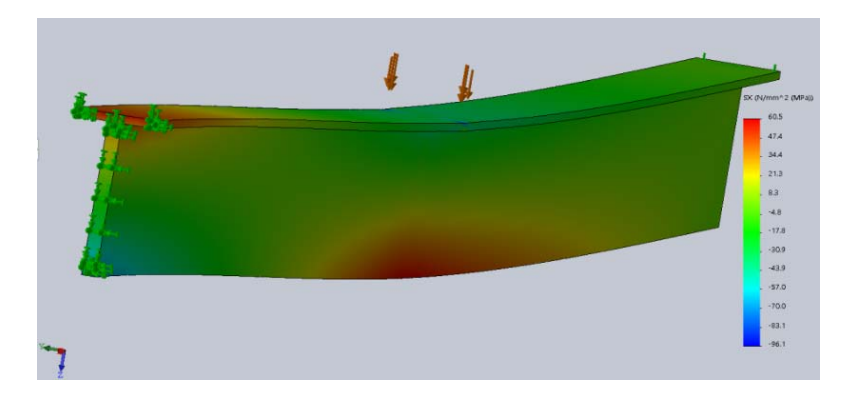

Рисунок 3.5 - Эпюра распределения нормальных напряжений в направлении, перпендикулярном поперечному сечению балки

Кроме того, из данных эпюр становится очевидным то, что не весь материал балки по длине используется одинаково эффективно. Поэтому одним из параметров, по которому можно достигнуть минимизации металлоемкости, может стать высота «стенки», по этому параметру и будет осуществляться оптимизания.

Для проведения в дальнейшем оптимизации переходим к новому исследованию (рисунок 3.6).

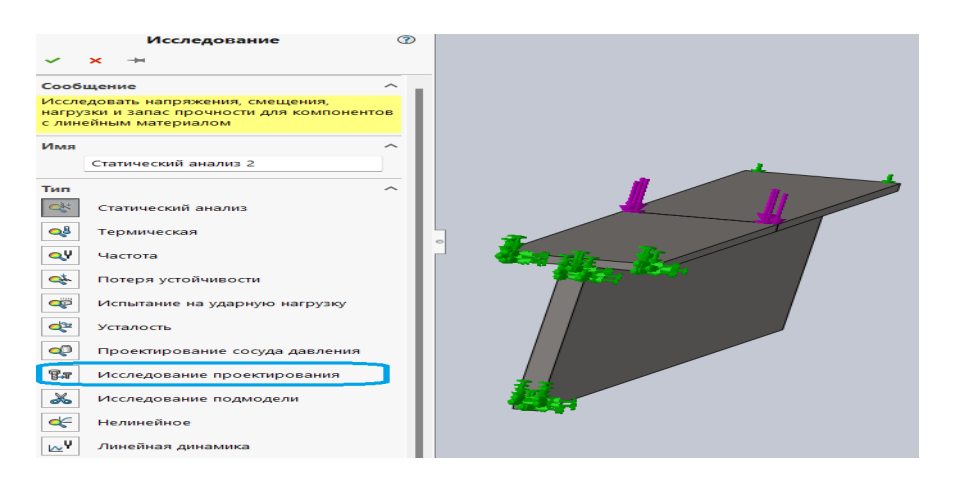

Рисунок 3.6 – Переход к новому исследованию – исследованию проектирования

В результате на экране монитора появится другая заставка с дополнительными опциями (рисунок 3.7).

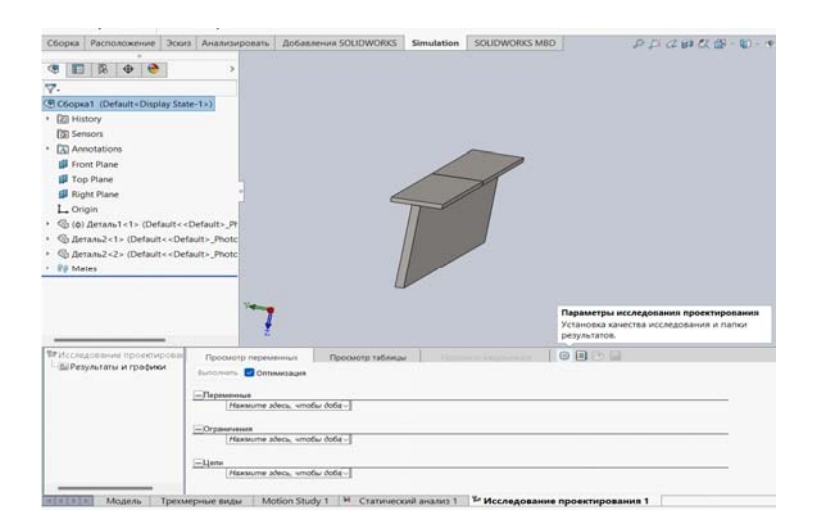

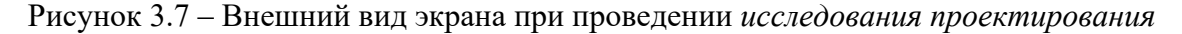

Настройка процесса оптимизации начинается с того, что первоначально устанавливаются параметры исследования проектирования (рисунок 3.10). Для этого на отмеченной на рисунке иконке необходимо щелкнуть левой клавишей мыши. В результате появится меню (рисунок 3.8), с помощью которого можно выбрать итерационный процесс проведения оптимизации.

Следующей информацией, которую необходимо ввести для проведения процесса оптимизации, - это указать варьируемые параметры расчетной

модели, а также верхнюю и нижнюю границы изменения. Для этого в разделе «*переменные*» необходимо добавить все варьируемые параметры, они должны быть заранее подготовлены при формировании 3D-модели (рисунок 3.9).

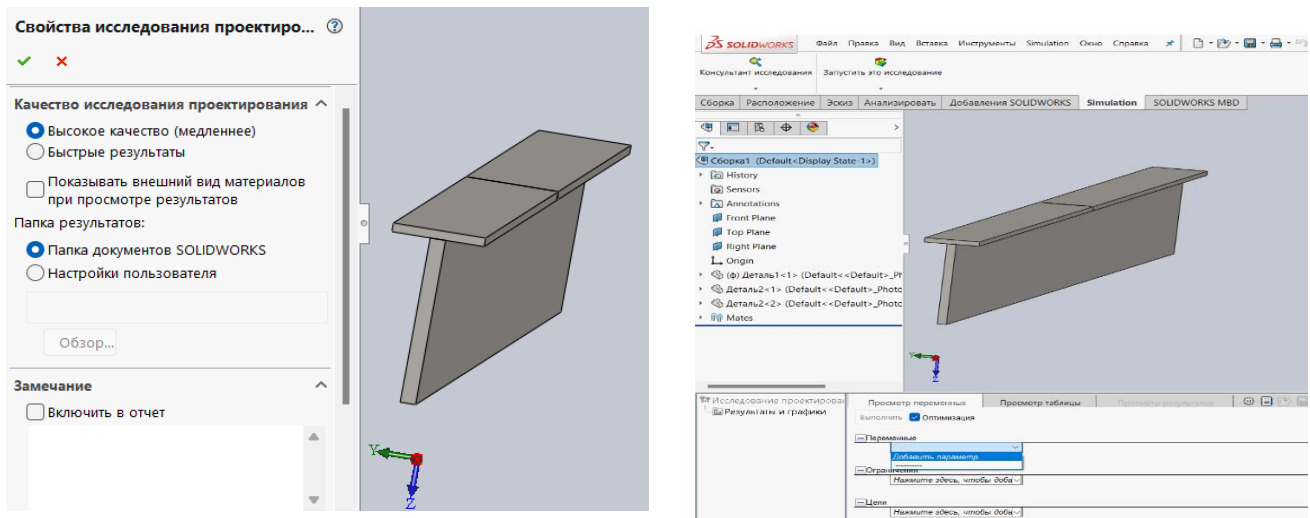

Рисунок 3.8 ‒ Меню выбора свойств *исследования проектирования*

Рисунок 3.9 ‒ Введение варьируемых параметров в алгоритм оптимизации

В результате появится таблица с первоначальными значениями варьируемых параметров (см. рисунок 3.10). Как видно из таблицы, этих параметров пять, и они характеризуют высоту стенки тавра на расстоянии в 500 мм между соответствующими сечениями.

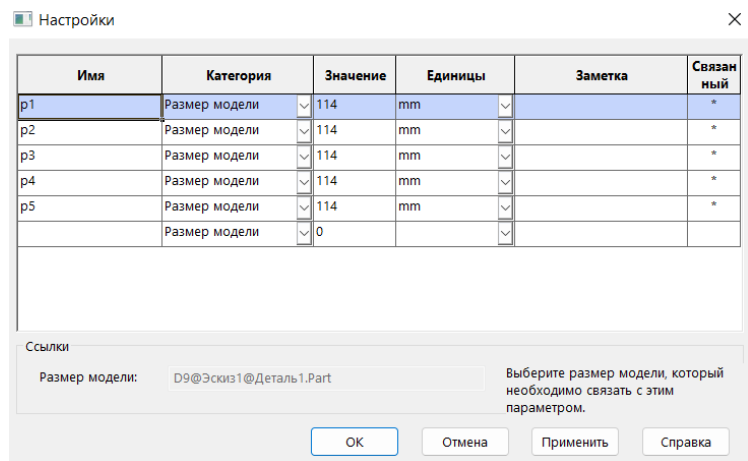

Рисунок 3.10 – Первоначальные значения варьируемых параметров перед оптимизацией

После введения этих данных появится новая таблица (рисунок 3.11) в которой, по умолчанию, предлагается установить границы варьирования в пределах от 0,5 до 1,5 от первоначального значения, а также шаг варьирования.

Следует иметь в виду, что приведенные границы и шаг могут назначаться пользователем программного продукта по своему усмотрению.

После ввода переменных необходимо представить информации об ограничениях (рисунок 3.12), при этом появится новое меню (рисунок 3.13) о типе

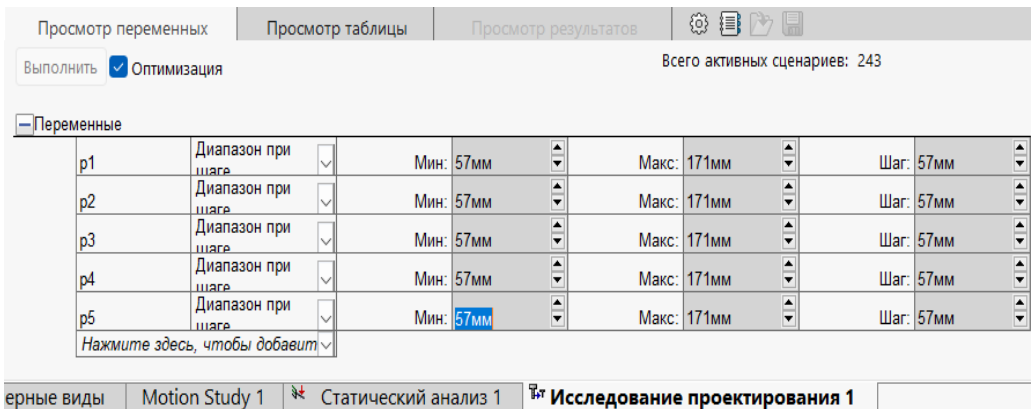

используемого датчика, количестве данных и свойстве.

#### Рисунок 3.11 – Границы и шаг варьирования при оптимизации

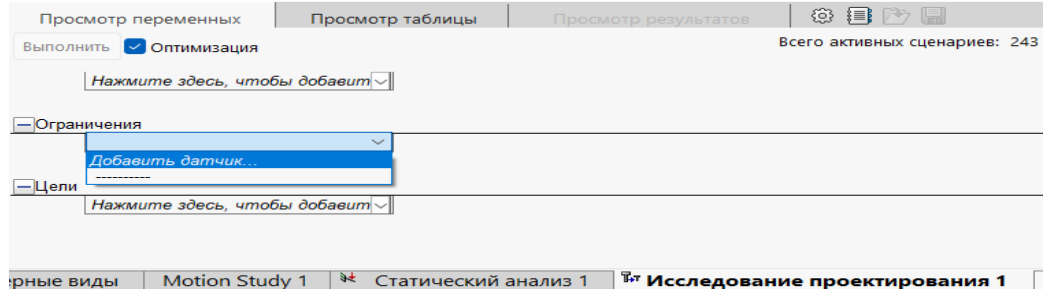

Рисунок 3.12 ‒ Порядок ввода ограничений

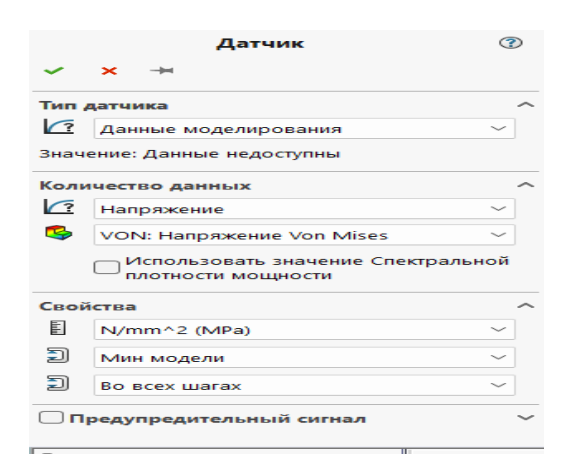

Рисунок 3.13 ‒ Вводимая информация об ограничениях

Как видно (см. рисунок 3.13), датчик использует информацию о проводимом на каждом шаге статическом анализе, в качестве параметра контроля используются напряжения Von Mises, которые определяются в ньютонах на квадратный метр (или мегапаскалях) и решается задача определения min модели.

После введения ограничений и цели можно перейти непосредственно к проведению процесса оптимизации посредством нажатия клавиши «*выполнить*» (рисунок 3.14).

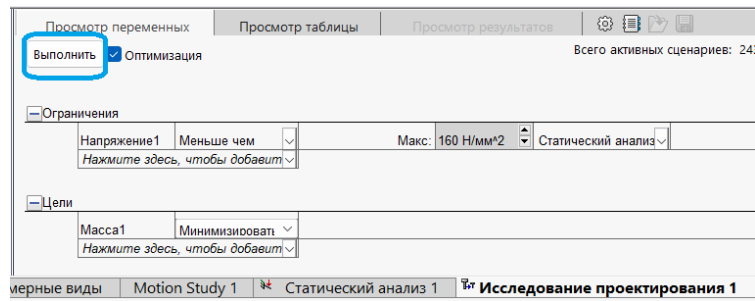

Рисунок 3.14 – Запуск программы по осуществлению процесса оптимизации

В результате проведенной оптимизации были получены (в рамках используемого количества управляемых параметров варьирования и размеров шага приращения по итерациям) данные о наилучшем варианте формы стенки тавровой балки с точки зрения минимизации металлоемкости и удовлетворения требованиям прочности. В результате внешний вид балки стал таким, как показано на рисунке 3.15.

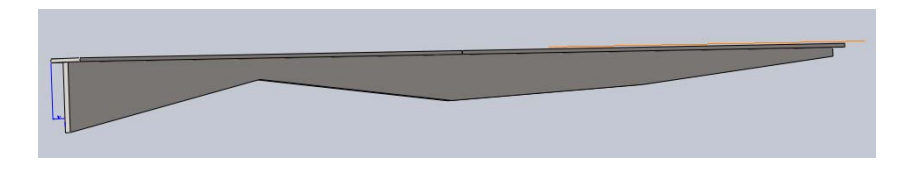

Рисунок 3.15 – Форма тавровой балки после проведения процесса оптимизации

В таблице просмотра результатов (рисунок 3.16) приведены значения оптимального варианта управляемых параметров и, кроме того, величины максимальных напряжений, возникающих в балке, а также масса балки после проведения процесса оптимизации.

| Просмотр таблицы<br>Просмотр переменных                                           |                         |                  |           | Просмотр результатов                      | ⊛<br>這                    | $\blacksquare$ |  |  |  |
|-----------------------------------------------------------------------------------|-------------------------|------------------|-----------|-------------------------------------------|---------------------------|----------------|--|--|--|
| 43 из 43 сценариев завершены успешно. Качество исследования проектирования: Грубо |                         |                  |           |                                           |                           |                |  |  |  |
|                                                                                   |                         |                  |           |                                           |                           |                |  |  |  |
|                                                                                   |                         | Текущая          |           | Начальная   Оптимальная (-1) Сценарий 1   |                           | Сценарий 2     |  |  |  |
| p <sub>5</sub>                                                                    |                         | 14 <sub>MM</sub> | 14мм      | 14мм                                      | 14мм                      | 14мм           |  |  |  |
| Напряж<br>ение1                                                                   | $(0 H/mm2 ~ 150 H/mm2)$ |                  |           | 195.36 Н/мм^2 195.36 Н/мм^2 129.21 Н/мм^2 | 328.5 Н/мм^2 271.5 Н/мм^2 |                |  |  |  |
|                                                                                   | Масса1 Минимизировать   | 14.430000        | 14.430000 | 14.430000                                 |                           | 12 090001      |  |  |  |

Рисунок 3.16 – Таблица результатов проведенного процесса оптимизации

Как видно из таблицы (см. рисунок 3.16), масса балки снизилась после оптимизации с 23,4 до 14,43 кг.

Напряженно-деформированное состояние балки стало таким, как представлено на рисунках 3.17 и 3.18.

Из приведенного рисунка видно, что напряжения по длине балки располагаются более равномерно, чем это было в первоначальном варианте (см. рисунок 3.5).

25

На рисунке 3.18 представлена эпюра прогибов балки в вертикальном направлении.

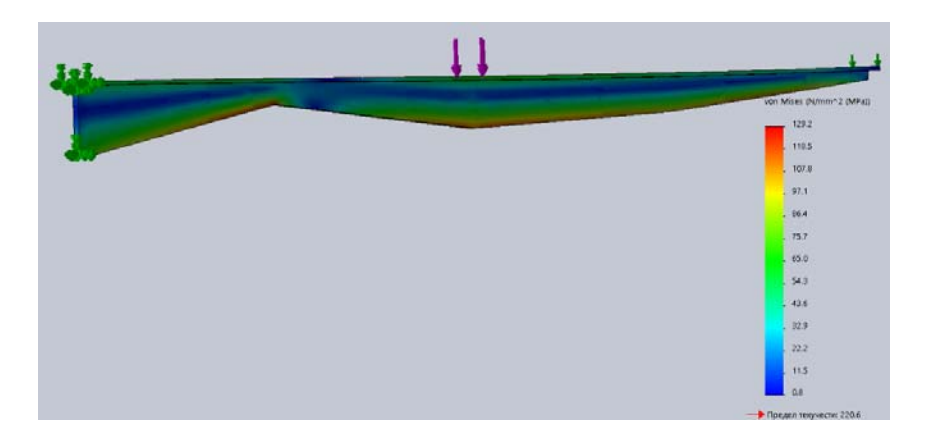

Рисунок 3.17 ‒ Эпюра распределения напряжений Von Mises по объему балки после оптимизации

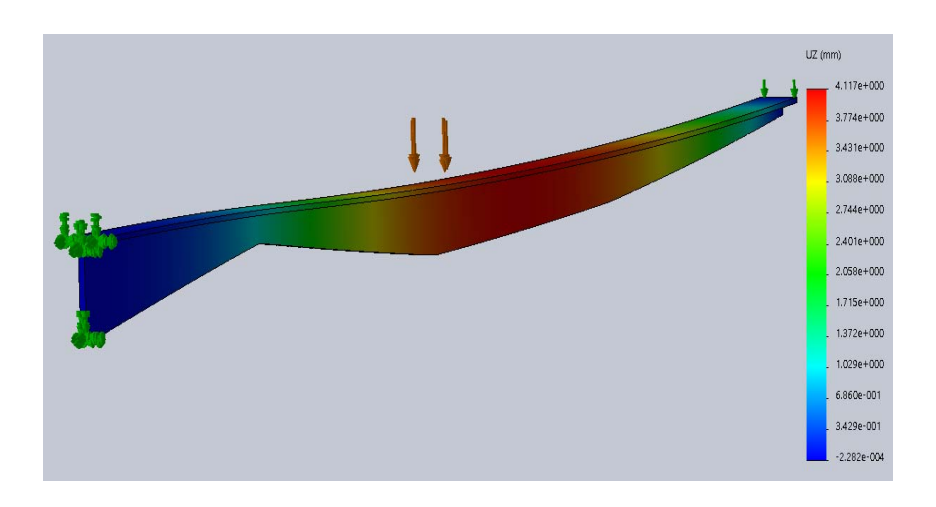

Рисунок 3.18 ‒ Эпюра прогибов балки в вертикальном направлении

#### *Контрольные вопросы*

1 Что являлось целью рассматриваемого процесса оптимизации?

2 Каким из параметров можно достигнуть минимизации металлоемкости?

## **4 Нелинейный статический анализ**

*Цель работы*: ознакомление с процедурой проведения нелинейного статического анализа изделий в SolidWorks Simulation.

#### *Исходные данные к выполнению лабораторной работы*

Исходные данные к лабораторной работе взять из таблиц 3.1–3.3, т. е. для тех же схем нагружения балки, что и в предыдущей лабораторной работе.

Материал балки – простая углеродистая сталь, описывается моделью для идеального упругопластического тела.

#### Пример выполнения лабораторной работы

Для предметного изучения данной темы рассмотрим упругопластический изгиб балки. Предположим, что материал балки представляет собой идеальное упругопластическое тело (рисунок 4.1).

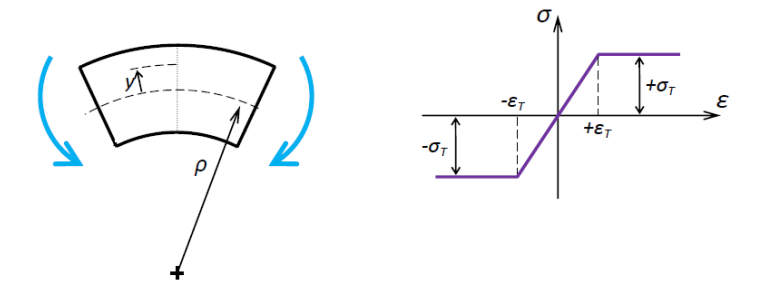

Рисунок 4.1 – Диаграмма деформирования идеального упругопластического тела

Как известно из курса «Механика материалов», деформация изменяется в поперечном сечении по линейному закону  $\varepsilon = \frac{y}{0}$ . Напряжения о также изме-

няются вслед за деформациями в соответствии с законом Гука  $\sigma = E \cdot \varepsilon$  вплоть до предела текучести  $\pm \sigma_{\tau}$ , превышать который не могут, поскольку используется модель идеально упругопластического тела. На рисунке 4.2 представлен процесс изменения напряжений в поперечном сечении по мере возрастания нагрузки от упругого состояния (а), к предельно упругому состоянию (б), затем к упругопластическому состоянию (в) и, наконец, к предельному состоянию (пластический шарнир) (г).

Здесь следует отметить, что на данном рисунке представлено изменение напряжений в симметричном поперечном сечении балки относительно нейтральной оси. Для асимметричного поперечного сечения картина изменения напряжений будет выглядеть иначе.

В лабораторной работе необходимо построить эпюры распределения напряжений по высоте опасного сечения для четырех случаев, приведенных на рисунке 4.2.

Для проведения такого рода анализа выбираем тип исследования нелинейный статический анализ (на рисунке 4.3 эти опции выделены оранжевой рамкой). Кроме того, на рисунке 4.3 показана твердотельная модель балки с поперечным сечением в виде тавра.

На рисунке 4.4 показано, что балка шарнирно оперта по краям и нагружена равномерно распределенной по верхней поверхности нагрузкой.

Для рассмотрения задачи с учетом физической нелинейности необходимо задать механические свойства материала исследуемого объекта (рисунок 4.5) и используемую модель анализа нелинейности.

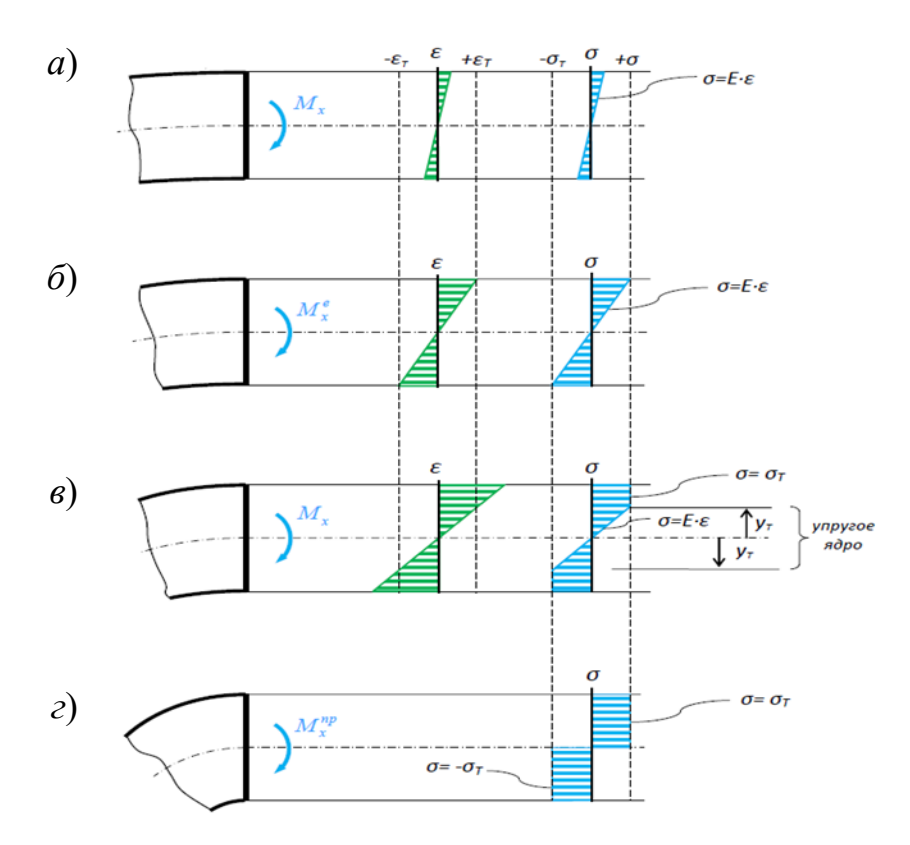

*а* – упругое состояние; *б* – предельное упругое состояние; *в* – упругопластическое состояние; *г* – предельное состояние (пластический шарнир)

Рисунок 4.2 – Процесс изменения напряжений в поперечном сечении по мере возрастания нагрузки

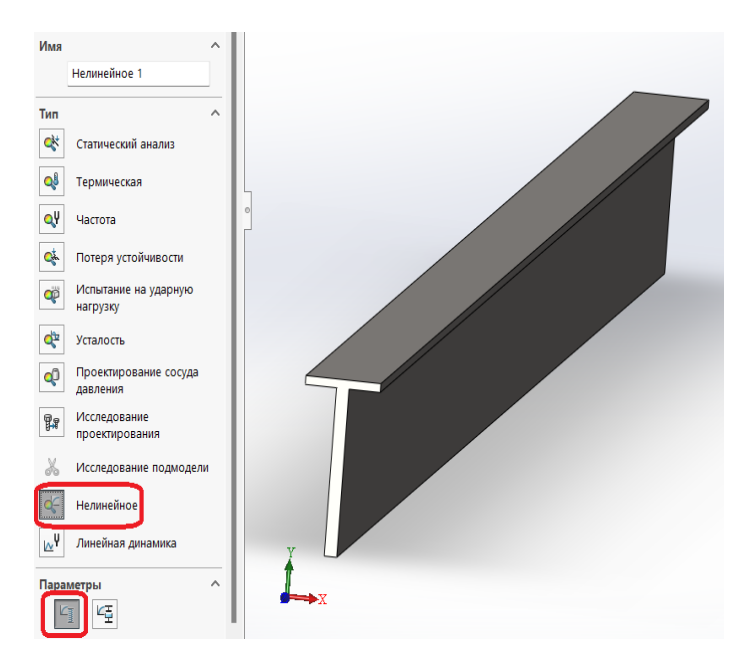

Рисунок 4.3 - Твердотельная модель балки с поперечным сечением в виде тавра

Как видно из приведенного рисунка, в данном конкретном случае используется модель идеально упругого тела, и момент наступления пластических деформаций определяется по Von Mises.

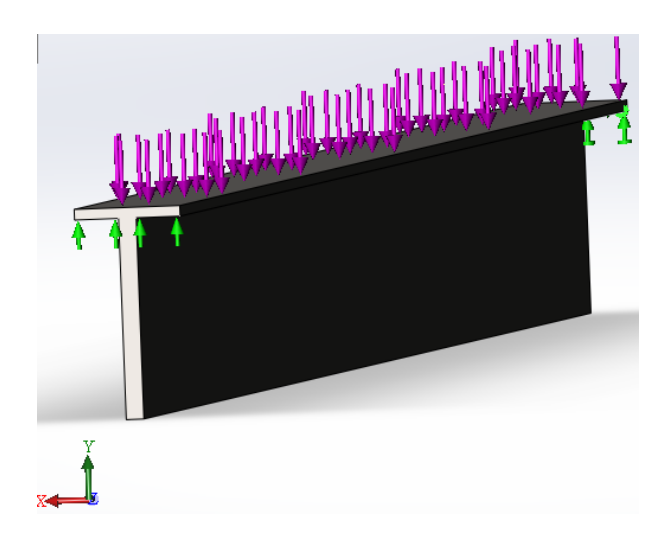

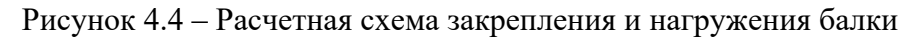

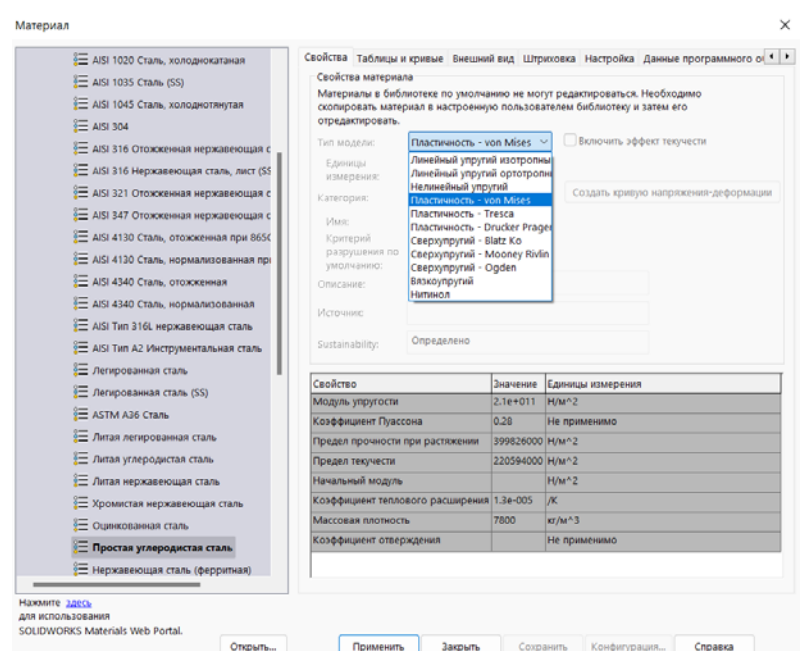

Рисунок 4.5 - Механические свойства материала и используемая модель раскрытия нелинейности

Кроме указанной информации, необходимо еще задать «*свойства*» разрешающей программы нелинейного статического анализа (рисунок 4.6).

Как видно из рисунка 4.6, временной интервал приложения нагрузки условно подразделяется от 0 до 1 и этот интервал в свою очередь еще делится на отдельные шаги во времени, начальный временной инкремент равен 0,01. Остальные параметры можно оставить такими, как они представлены на рисунке 4.6.

После создания сетки разбиения конечно-элементной модели можно приступить непосредственно к расчету.

На рисунке 4.7 приведено распределение нормальных поперечному сечению балки напряжений.

Как видно из рисунка 4.7, посредине балки, в областях, прилегающих к

верхним и нижним волокнам материал балки испытывает пластическое деформирование, поскольку предел текучести его равен σ*Т* = 220 МПа.

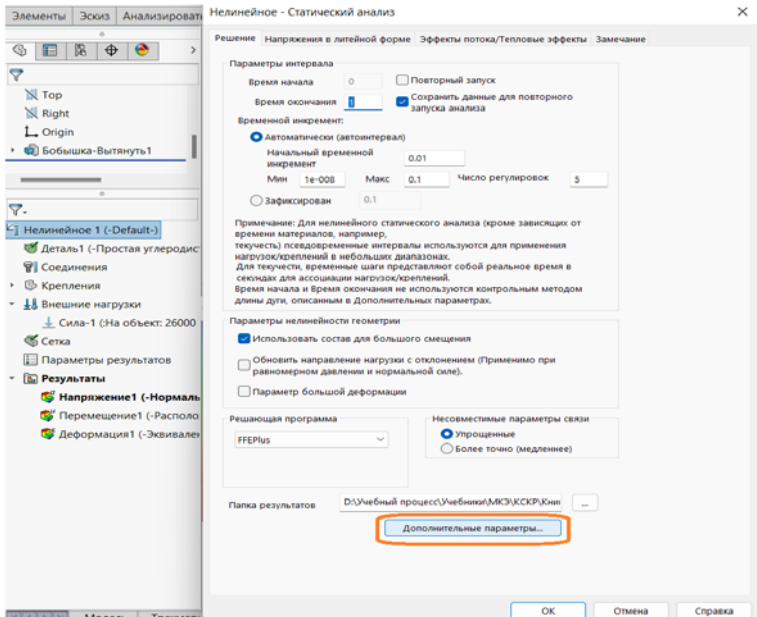

Рисунок 4.6 ‒ «*Свойства*» разрешающей программы нелинейного статического анализа

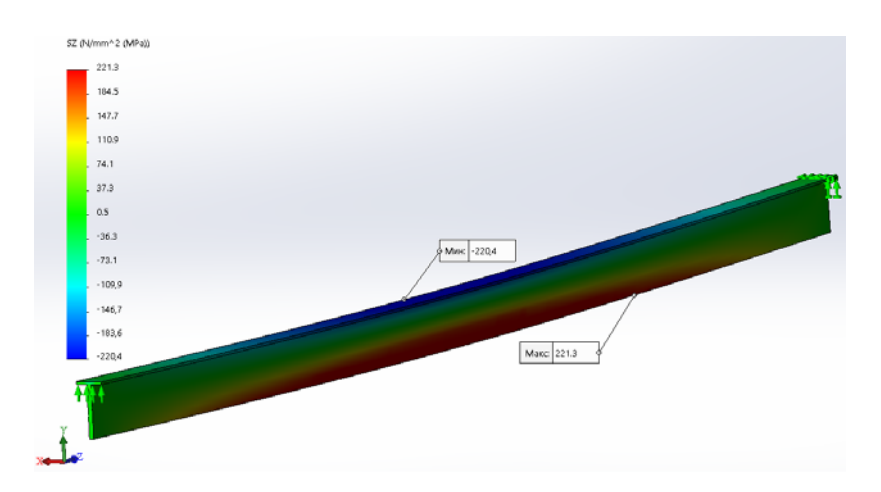

Рисунок 4.7 – Распределение нормальных поперечному сечению балки напряжений

В результате выполнения операции «*Зондирование*» может быть построен график изменения нормальных напряжений по высоте поперечного сечения (рисунок 4.8).

Кроме того, используя операцию «*Зондирование*», может быть построен комплекс графиков изменения нормальных напряжений по высоте поперечного сечения в процессе возрастания нагрузки (рисунок 4.9).

#### *Контрольные вопросы*

- 1 Какие параметры являются основными источниками нелинейности?
- 2 Какие параметры подсчитывают нелинейные исследования?

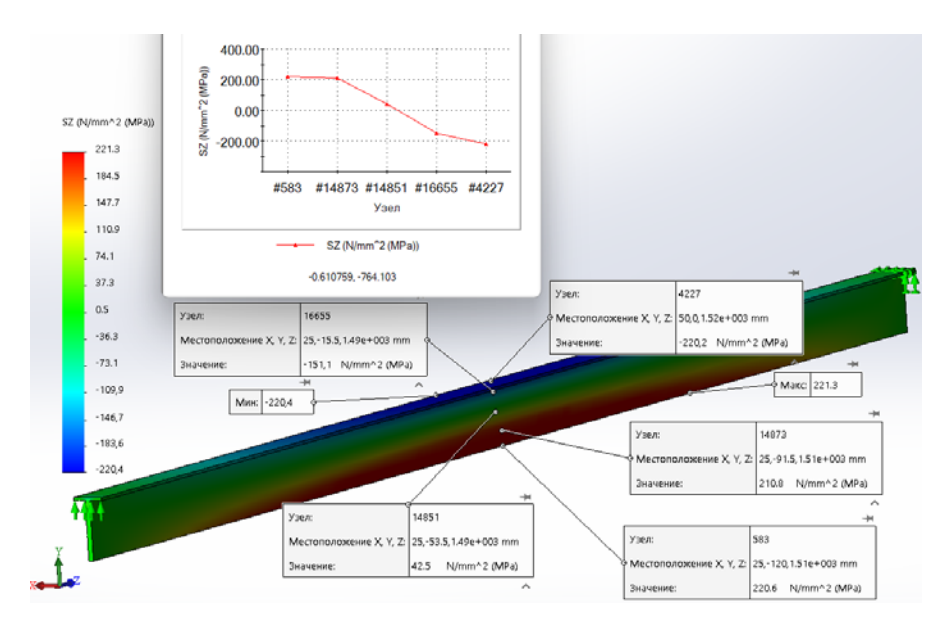

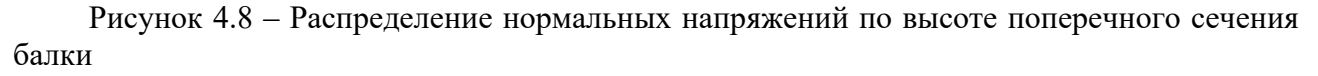

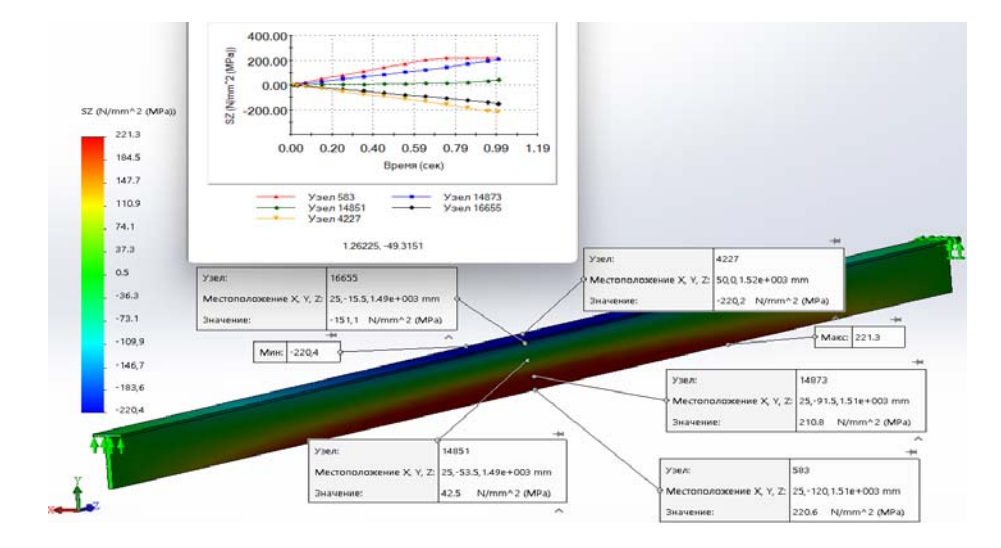

Рисунок 4.9 ‒ Изменение напряжений в точках «*Зондирования*» в процессе нагружения балки

## **5 Нелинейные динамические исследования**

*Цель работы*: ознакомление с процедурой проведения динамических исследований в SolidWorks Simulation.

#### *Исходные данные к выполнению лабораторной работы*

Внести в разработанную базу данных изменения в соответствии с таблицей 5.1 и порядковым номером в журнале учебной группы. По результатам проведенного расчета построить соответствующие графики, отмеченные в примере выполнения лабораторной работы *звездочкой.* 

| Порядковый<br>номер в<br>журнале<br>учебной<br>группы | Скорость соуда-<br>рения шарика с<br>обрабатываемой<br>поверхностью,<br>M/c | Значение предела<br>текучести от<br>материала<br>обрабатываемой<br>поверхности,<br>$M\Pi a$ | Значение модуля<br>упругости Е<br>материала<br>обрабатываемой<br>поверхности,<br>$M\Pi$ a | Значение<br>коэффициента<br>Пуассона у<br>материала<br>обрабатываемой<br>поверхности |
|-------------------------------------------------------|-----------------------------------------------------------------------------|---------------------------------------------------------------------------------------------|-------------------------------------------------------------------------------------------|--------------------------------------------------------------------------------------|
| $\mathbf{1}$                                          | 3,1                                                                         | 220                                                                                         | $2,1.10^5$                                                                                | 0,31                                                                                 |
| $\overline{2}$                                        | 3,2                                                                         | 230                                                                                         | $2,2.10^5$                                                                                | 0,32                                                                                 |
| $\overline{3}$                                        | 3,3                                                                         | 240                                                                                         | $2,3.10^{5}$                                                                              | 0,33                                                                                 |
| $\overline{4}$                                        | 3,4                                                                         | 250                                                                                         | $2,4.10^{5}$                                                                              | 0,31                                                                                 |
| 5                                                     | 3,5                                                                         | 260                                                                                         | $2,5.10^5$                                                                                | 0,32                                                                                 |
| 6                                                     | 3,6                                                                         | 270                                                                                         | $2,1.10^5$                                                                                | 0,33                                                                                 |
| $\overline{7}$                                        | 3,7                                                                         | 280                                                                                         | $2,2.10^5$                                                                                | 0,31                                                                                 |
| 8                                                     | 3,8                                                                         | 290                                                                                         | $2,3.10^5$                                                                                | 0,32                                                                                 |
| 9                                                     | 3,9                                                                         | 300                                                                                         | 2,4.10 <sup>5</sup>                                                                       | 0,33                                                                                 |
| 10                                                    | 4,0                                                                         | 310                                                                                         | $2,5.10^{5}$                                                                              | 0,31                                                                                 |
| 11                                                    | 3,1                                                                         | 320                                                                                         | $2,1.10^5$                                                                                | 0,32                                                                                 |
| 12                                                    | 3,2                                                                         | 330                                                                                         | $2,2.10^{5}$                                                                              | 0,33                                                                                 |
| 13                                                    | 3,3                                                                         | 340                                                                                         | $2,3.10^{5}$                                                                              | 0,31                                                                                 |
| 14                                                    | 3,4                                                                         | 350                                                                                         | $2,4.10^{5}$                                                                              | 0,32                                                                                 |
| 15                                                    | 3,5                                                                         | 360                                                                                         | $2,5.10^{5}$                                                                              | 0,33                                                                                 |
| 16                                                    | 3,6                                                                         | 370                                                                                         | $2,1.10^5$                                                                                | 0,31                                                                                 |
| 17                                                    | 3,7                                                                         | 380                                                                                         | $2,2.10^{5}$                                                                              | 0,32                                                                                 |
| 18                                                    | 3,8                                                                         | 390                                                                                         | $2,3.10^{5}$                                                                              | 0,33                                                                                 |
| 19                                                    | 3,9                                                                         | 400                                                                                         | $2,4.10^{5}$                                                                              | 0,31                                                                                 |
| 20                                                    | 4,0                                                                         | 410                                                                                         | $2,5.10^5$                                                                                | 0,32                                                                                 |

Таблица 5.1 - Исходные данные к выполнению лабораторной работы

#### Пример выполнения лабораторной работы

Эффективным способом упрочнения поверхностного слоя металлических изделий является наклеп - обкатка роликами, дробеструйная обработка и т. п.

Сущность процесса дробеструйного наклепа заключается в том, что готовая деталь подвергается действию потока дроби. Дробинки (обычно отбеленного чугуна), увлекаемые воздушной струей или отбрасываемые лопатками быстро вращающегося ротора, соударяются с обрабатываемой поверхностью и, таким образом, осуществляется поверхностный наклеп детали. В процессе такого соударения происходит упругопластическое деформирование материала соударяемых объектов, в результате которого изменяются площадь контакта и действующие контактные напряжения  $\sigma_{\kappa}$  (рисунок 5.1).

Особенностью рассматриваемой задачи с позиций «Механики твердого деформируемого тела», существенно усложняющей проводимые исследования, является учет различного рода нелинейностей. К таким нелинейностям отно-

сится учет физической нелинейности, связанной с упругопластическим деформированием обрабатываемого изделия. Кроме указанной нелинейности, необходимо также учитывать и геометрическую нелинейность, заключающуюся в изменении площади контакта в процессе соударения шарика с обрабатываемой поверхностью, т. е. рассмотрения так называемой «контактной задачи». Учет этих нелинейностей существенно увеличивает затраты машинного времени изза использования итерационных алгоритмов и усложняет процесс сходимости результатов расчета к реальным данным.

С точки зрения механики твердых деформируемых тел данный случай силового взаимодействия двух объектов является осесимметричной задачей. Это обстоятельство позволило разработать модель, обеспечивающую существенную экономию машинной памяти, используемой при расчете, а следовательно, и экономии машинного времени.

На рисунке 5.2 приведена твердотельная модель исследования процесса, представляющая собой фрагмент-вырезку под углом в 30° из соударяемых деталей. Из рисунка 5.2 видно, что шарик, используемый для поверхностного пластического деформирования (ППД), имеет диаметр  $d = 10$  мм. Обрабатываемый фрагмент изделия представляет собой сегмент толщиной  $\delta$  = 2 мм и радиусом  $R = 20$  мм.

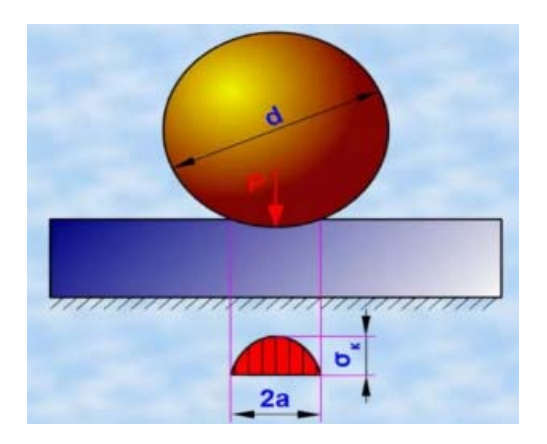

Рисунок 5.1 - Геометрическая модель контактного взаимодействия сферического тела и поверхностного слоя изделия

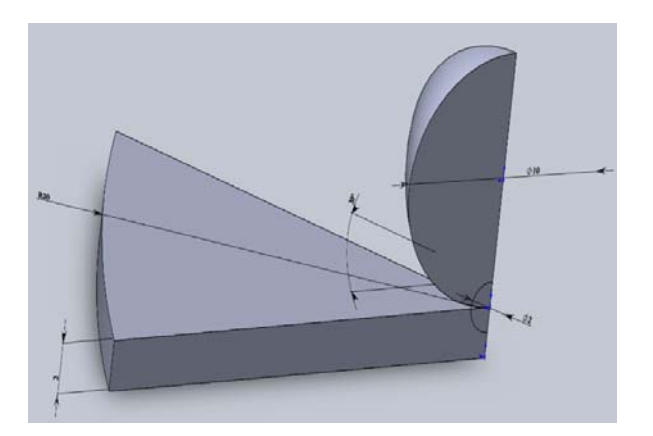

Рисунок 5.2 - Используемая для моделирования процесса ППД твердотельная модель

На рисунке 5.2 также обозначена область диаметром 2 мм, непосредственно прилегающая к зоне контакта объектов, используемая впоследствии для более подробного изучения напряженно-деформированного состояния этого места, поскольку здесь наблюдаются наибольшие градиенты напряжений. Таким образом, 3D-модель исследуемого объекта представляет собой сборку, состоящую из четырех деталей.

Осевая симметрия в предлагаемой модели процесса ППД учитывалась посредством введения ограничения перемещения в направлении, перпендикулярном боковым граням сегментов, как это показано на рисунке 5.3. Накладываемые связи допускают перемещения точек в направлениях, совпадающих с плоскостями указанных граней.

На рисунке 5.4 изображены, в рамках принятых в программном комплекce Solid WORKS условных обозначений, начальные условия, заключающиеся в том, что шарик в момент соприкосновения с поверхностью имеет скорость  $v = 3$  M/c

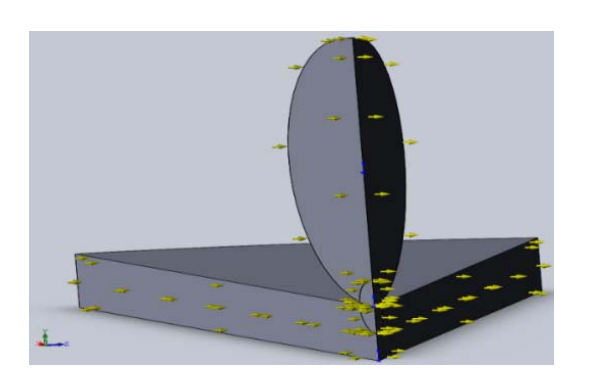

Рисунок 5.3 Ограничения, накладываемые на перемещения в направлении, перпендикулярном боковым граням сегментов. для обеспечения соблюдения осевой симметрии в предлагаемой модели процесса ППД

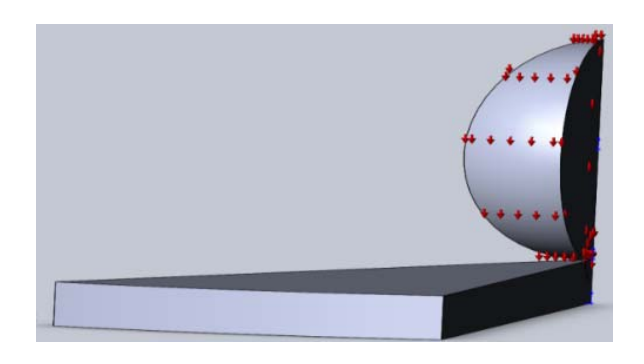

Рисунок 5.4 - Начальные условия, реализуемые в процессе ППД

Следующим шагом конечно-элементного моделирования является разбиение созданной твердотельной модели на конечные элементы.

На рисунке 5.5 приведена сетка разбиения рассматриваемой твердотельной модели на конечные элементы. Данная модель включает в себя 8593 конечных элемента. Как видно из рисунка 5.5, в данной конечно-элементной модели имеет место неравномерная сетка разбиения на конечные элементы со значительным измельчением элементов в зоне пятна контакта объектов.

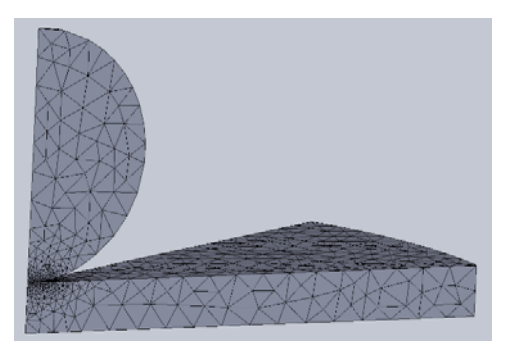

Рисунок 5.5 - Конечно-элементная модель исследуемого процесса

Этого удалось достичь посредством выделения маленького объема на шарике и пластине в указанной зоне (см. рисунок 5.2) и последующим использованием процедуры Управление сеткой, а также назначением требуемого размера конечных элементов данной зоны. Необходимость такого измельчения объясняется тем, что в зоне пятна контакта имеют место значительные градиенты напряжений, адекватное описание которых предполагает мелкую

сетку элементов. В данном конкретном месте назначался габаритный размер конечных элементов, не превышающий 0,05 мм.

В результате проведенных исследований было установлено, что микрорельеф обрабатываемой поверхности в зоне соударения носит луночный характер. Эти результаты достаточно хорошо согласуются с данными, наблюдаемыми при обработке. Моделирование также позволяет получить зависимости параметров этого рельефа от режимов обработки.

Так, для определения размеров и формы лунки, получаемой после моделирования удара, задавались следующие параметры:

– материал заготовки – сталь 45 в состоянии поставки (твердость 179 НВ);

– материал деформирующего шара – закаленная сталь ШХ15 (твердость 63…67 HRC);

– диаметр шара – 10 мм;

– скорость шара в момент нанесения удара – 3 м/с.

Кроме отмеченных характеристик, при анализе упругопластического характера деформирования материалов необходимо также учитывать эффект текучести, т. е. ввести сведения о пределах текучести, коэффициентах Пуассона и модулях упругости. Данная информация выделена в оранжевых рамках и представлена на рисунках 5.6 и 5.7.

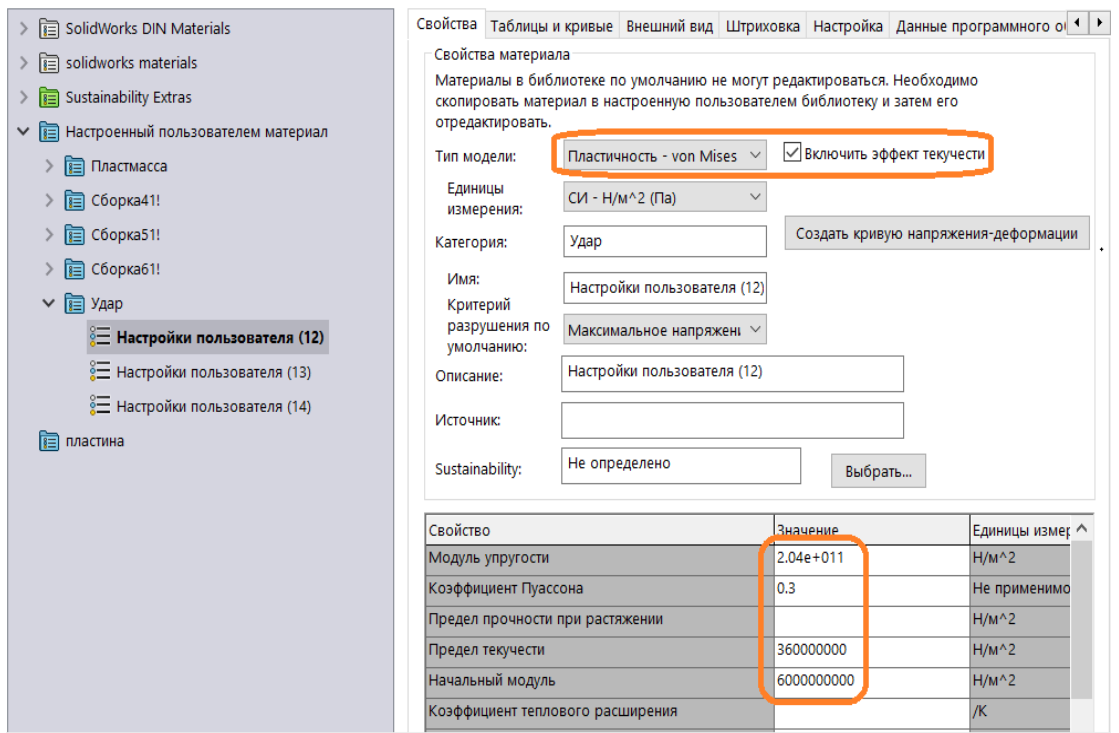

Рисунок 5.6 – Механические свойства стали 45, используемые при расчете  $(*)$ 

В результате моделирования определены особенности перемещения материала обрабатываемой поверхности в зоне, прилегающей к точке нанесения удара (рисунок 5.8).

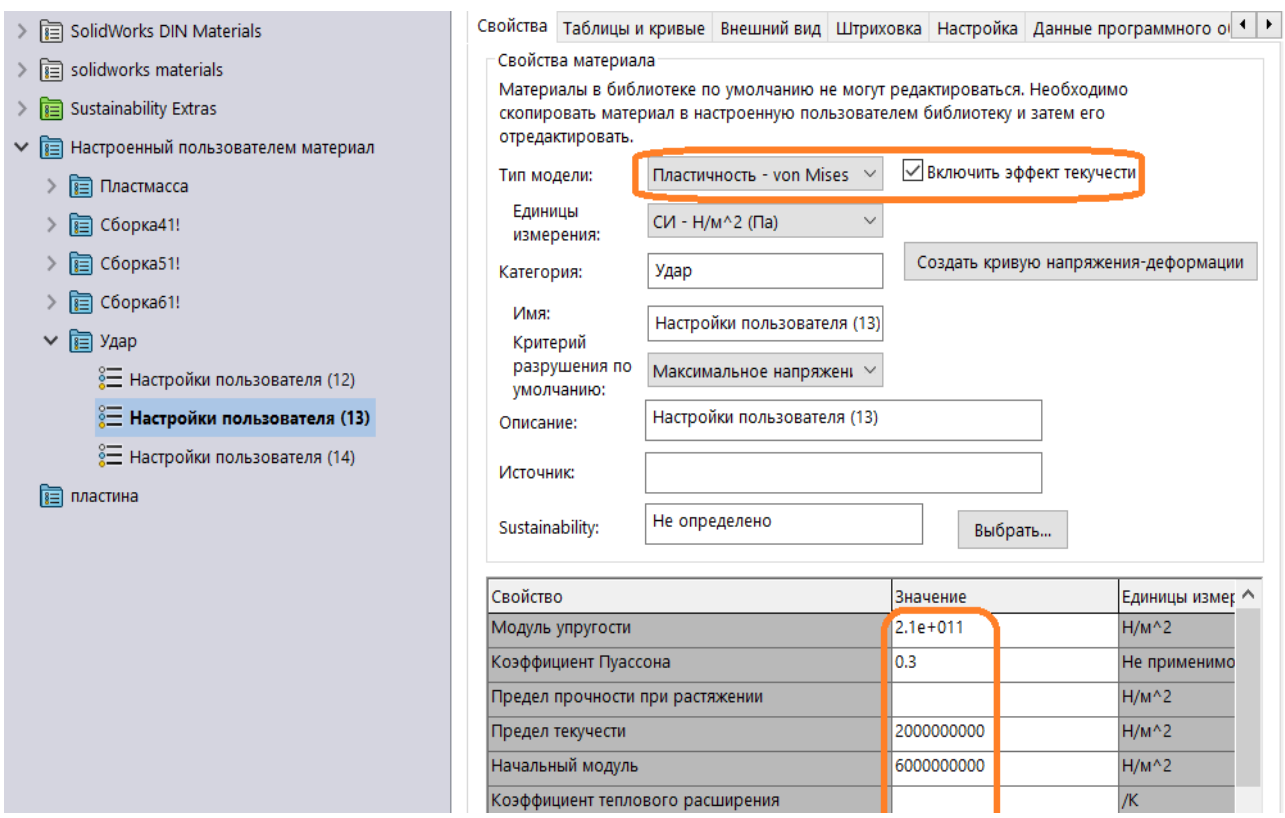

Рисунок 5.7 – Механические свойства ШХ15, используемые при расчете (\*)

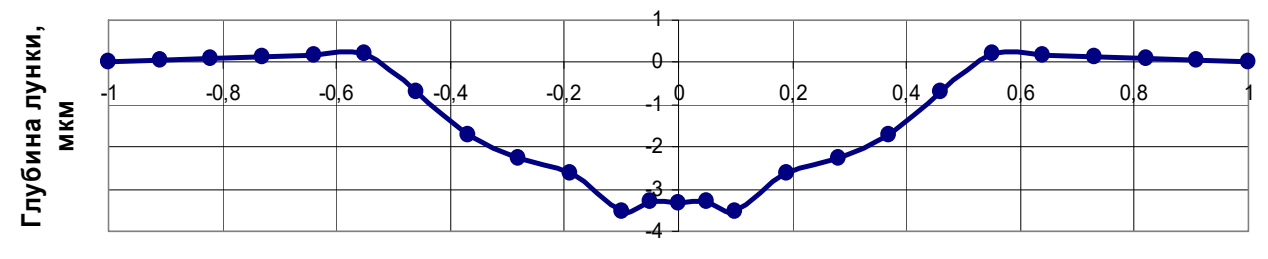

**Расстояние от точки приложения удара, мм**

Рисунок 5.8 ‒ Размеры и форма лунки (\*)

Из рисунка видно, что полученный график лунки имеет кратерообразную форму с наплывами по краям и некоторой выпуклостью на дне.

#### *Контрольные вопросы*

1 В случае, если инерцией и силой демпфирования нельзя пренебречь, какой тип анализа можно использовать?

2 Какой характер носит микрорельеф обрабатываемой поверхности в зоне соударения, который в результате проведенных исследований был установлен?

36

## 6 Анализ тепловых процессов в исследуемом объекте

Цель работы: ознакомление с процедурой анализа тепловых процессов, происходящих в различных объектах посредством использования оболочки SolidWorks Simulation.

#### Исходные данные к выполнению лабораторной работы

Для закрепления материала, связанного с анализом тепловых процессов, предлагается во время проведения лабораторных занятий создать конечноэлементную модель аналогичного объекта, рассмотренному ниже примеру, и определить период  $T$  циклического срабатывания термостата (рисунок 6.1).

Исходные данные к индивидуальному заданию определяются на основании порядкового номера студента в журнале группы, рисунка 6.1 и таблицы 6.1.

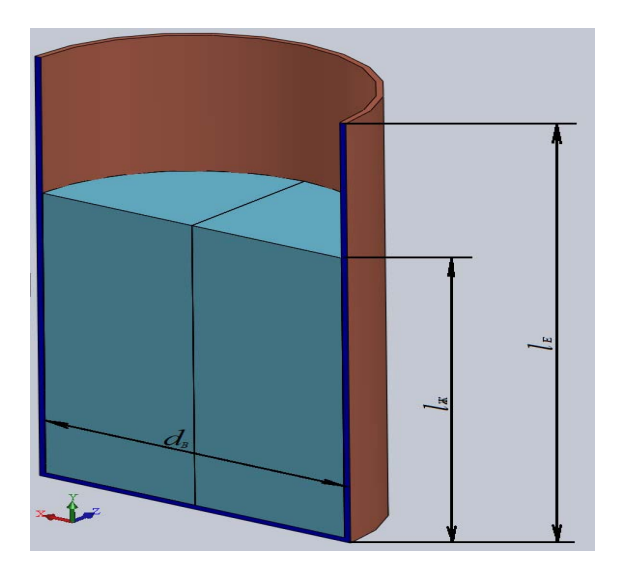

Рисунок 6.1 – Схема расчетной модели

Таблица 6.1 - Исходные данные к разработке конечно-элементной модели рассматриваемого теплового процесса

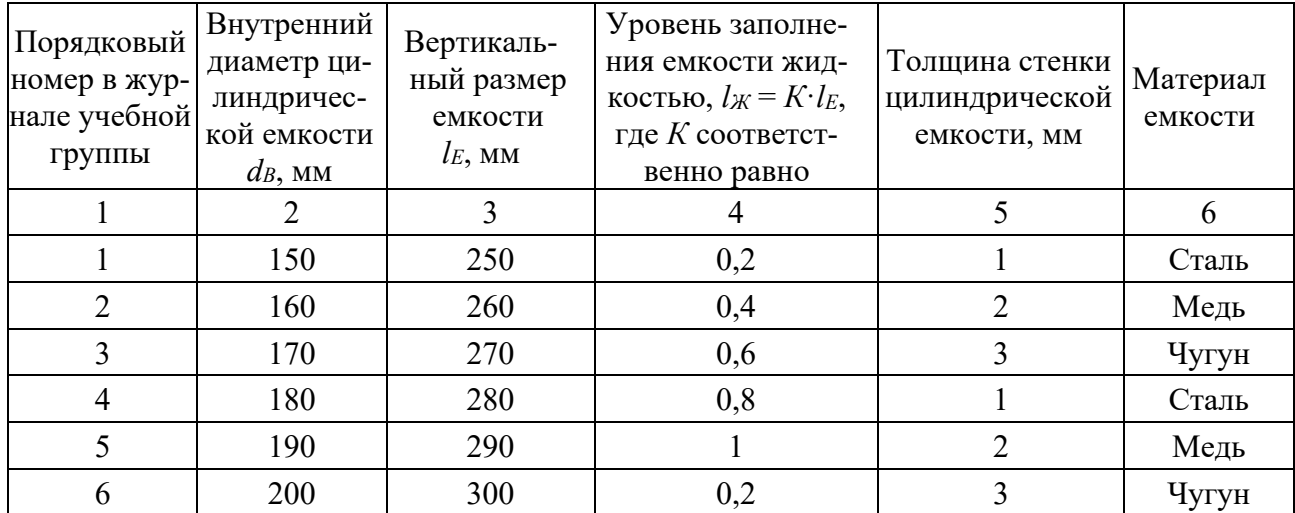

Окончание таблицы 6.1

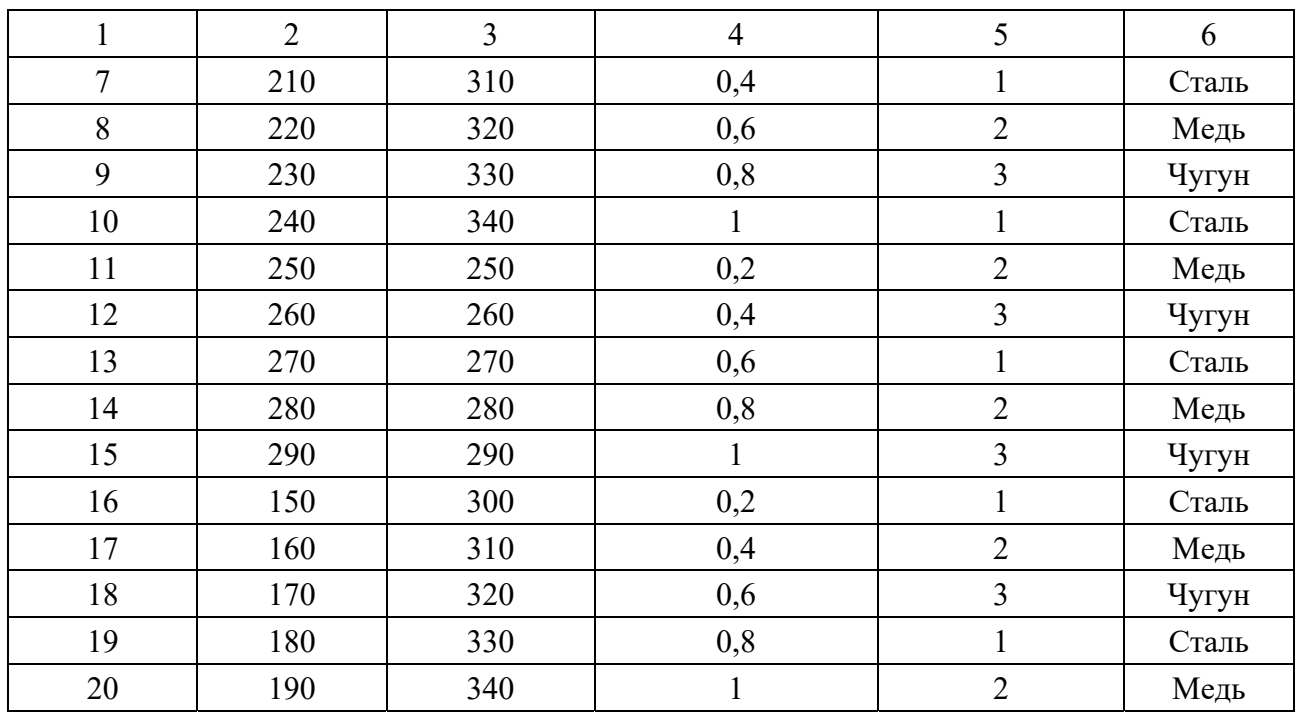

#### *Пример выполнения лабораторной работы*

Рассмотрим пример расчета в компьютерной системе SolidWorks следующего переходного теплового процесса. Медная цилиндрическая емкость с габаритными размерами – высотой  $h = 0.3$  м, диаметром  $d = 0.15$  м и толщиной стенок δ = 0,003 м (рисунок 6.2, *а*) заполнена на 2/3 объема водой (рисунок 6.2, *б*).

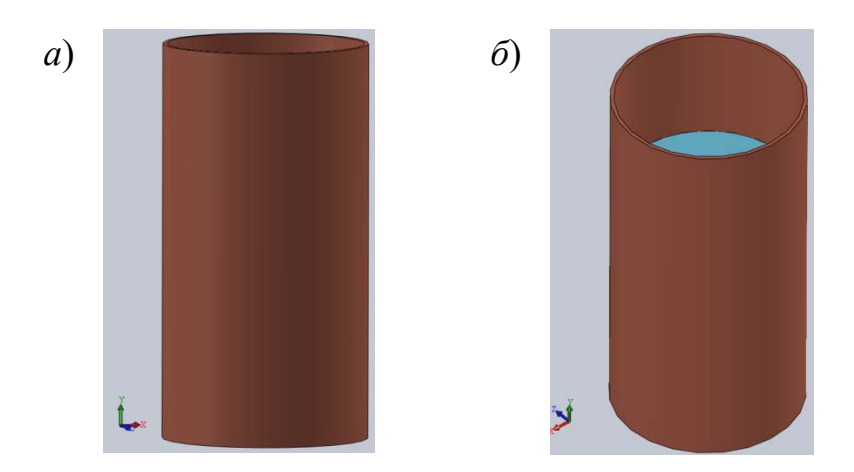

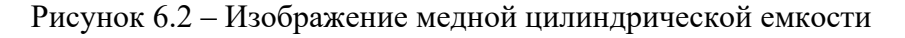

Емкость и вода нагреты до температуры 90 ℃ (363 К), температура окружающей среды составляет 20 ℃ (293 К). Посредством использования температурного реле (термостата) необходимо поддерживать температуру воды в пределах от 90 °С (363 К) до 95 °С (368 К). Датчик измерения температуры расположен по центру в нижнем слое воды. Подвод тепла величиной 1000 В осуществляется по нижней торцевой поверхности емкости.

На рисунке 6.3 представлены детали, входящие в сборку «*емкость с водой»*.

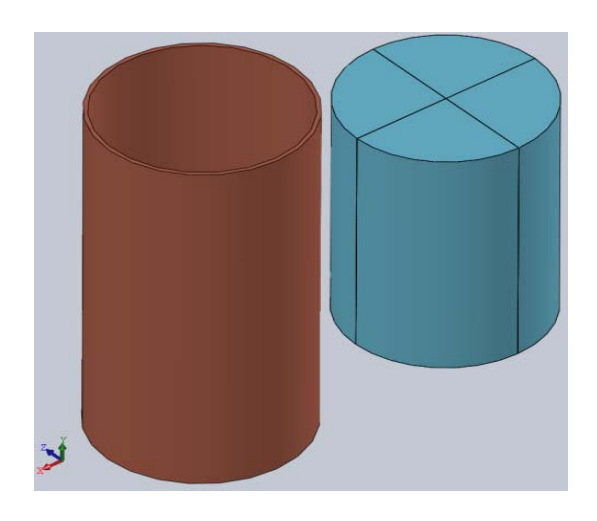

Рисунок 6.3 ‒ Детали сборки «*емкость с водой»* 

Как видно из рисунка 6.3, объем воды представлен в виде совокупности четырех фрагментов. Так сделано потому, что имеется необходимость в обозначении расположения датчика температур по центру нижней части объема воды.

После создания 3D-модели исследуемого объекта необходимо выбрать соответствующий анализ SolidWorks Simulation (рисунок 6.4).

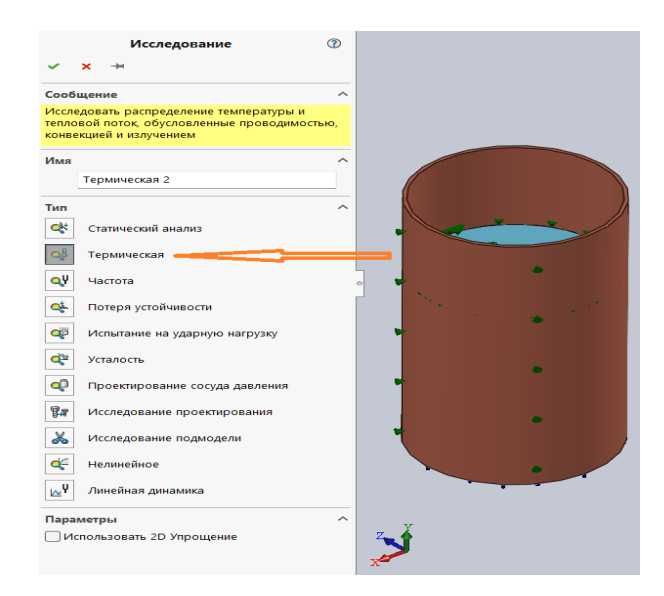

Рисунок 6.4 ‒ Выбор типа анализа исследования

Поскольку в рассматриваемом объекте за счет конвективного теплообмена с внешних поверхностей резервуара и жидкости происходит охлаждение (температура окружающей среды составляет 20 ℃), а также сопутствующий этому обстоятельству последующий подогрев, то в этом случае анализ относится к переходному тепловому процессу.

Настройка характера теплового анализа осуществляется посредством активации в свойствах данного исследования опции «*Переходной процесс»* 

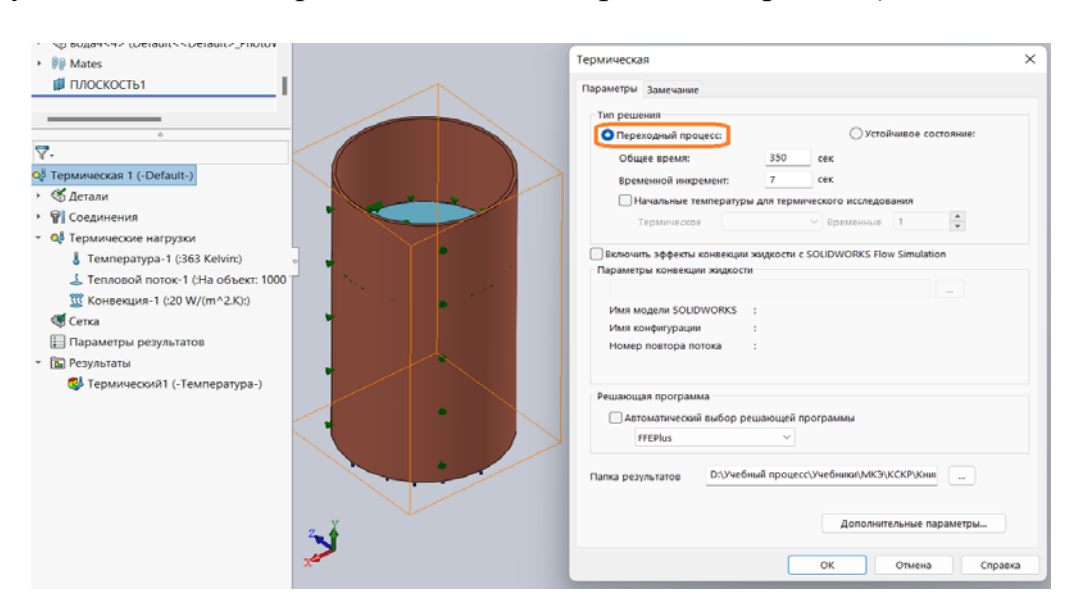

(на рисунке 6.5 этот тип решения обведен оранжевой рамкой).

Рисунок 6.5 – Выбор типа решения «Переходный процесс»

Следует отметить, что для данного типа решения обязательно необходимо указать временной отрезок, на протяжении которого анализируется тепловой процесс (обшее время) и временной инкремент. В данном конкретном случае они соответственно составляют 350 и 7 с.

Как видно из рисунка 6.5, тип решения также включает в себя рассмотрение устойчивого состояния. Это касается случаев, когда рассматривается стационарное температурное поле.

Кроме отмеченных опций типа решения, в этом меню еще присутствует опция «Начальная температура для термического исследования». Активация этой опции позволяет в качестве начальных значений температуры использовать данные, полученные для исследуемого объекта в предыдущем тепловом анализе.

Все остальные установки данного раздела для рассматриваемого примера могут быть приняты по умолчанию.

Следующей информацией, которую необходимо включить для проведения теплового расчета, является введение теплофизических свойств материалов, входящих в сборку исследуемого процесса. При этом обязательными для рассмотрения тепловых процессов являются массовая плотность, теплопроводность и удельная теплоемкость, отмеченные на рисунке 6.6, соответственно, красным и синим цветами.

Приведенные на рисунке 6.6 сведения о теплофизических свойствах меди взяты из базы данных SolidWorks Simulation.

Касательно теплообменных процессов, происходящих в воде, дела обстоят несколько сложнее, поскольку в этом случае теплообмен одновременно осуществляется двумя причинами – диффузией и адвекцией. Поэтому в данном примере, носящем учебный характер, приняты теплофизические свойства, отображенные на рисунке 6.7. При назначении теплофизических свойств воды

использовались возможности опции «*Настроенный пользователем материал*». Здесь следует отметить, что теплопроводность воды принята  $\lambda = 1000 \text{ B/(M·K)}$ , а массовая плотность и удельная теплоемкость имеют стандартные значения.

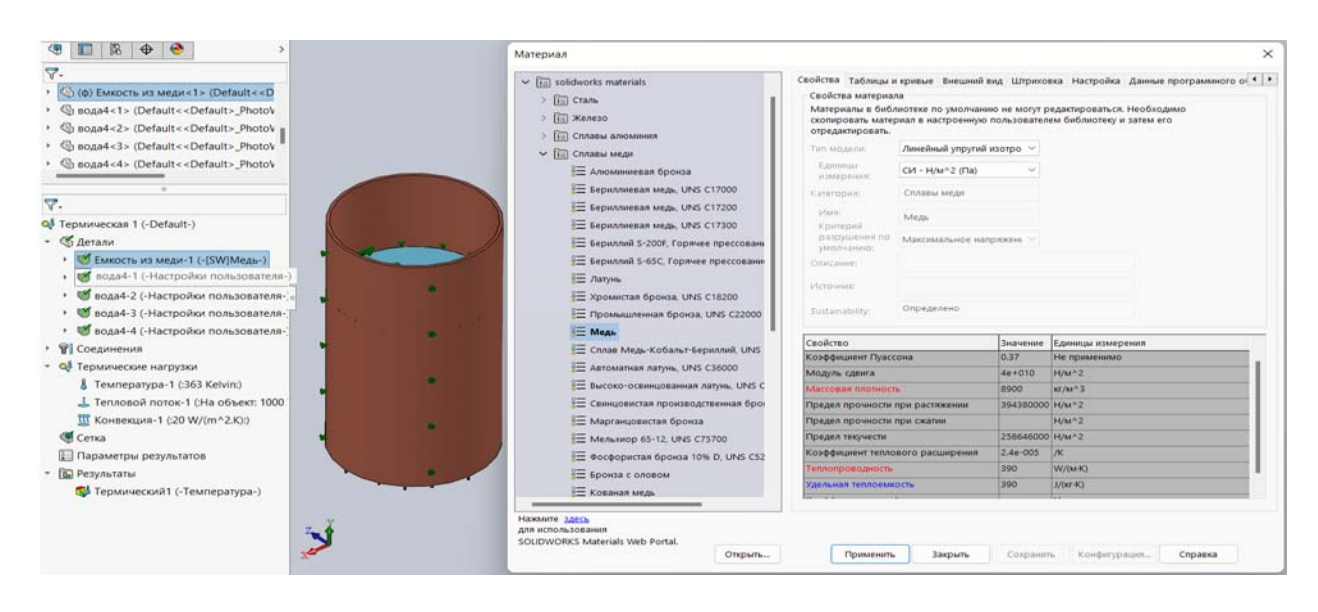

Рисунок 6.6 ‒ Теплофизические свойства меди

При рассмотрении сборок необходимо учитывать свойства контактов сопрягаемых деталей, в данном примере *Соединения* описываются как *Глобальный связанный контакт* (рисунок 6.7) ‒ по умолчанию.

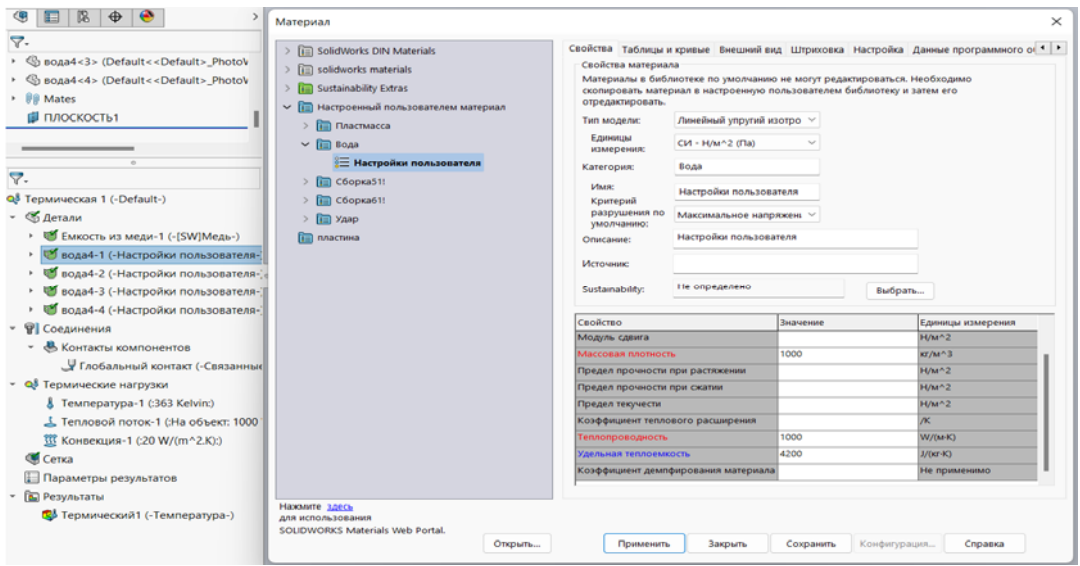

Рисунок 6.7 – Теплофизические свойства воды, принятые в рассматриваемом учебном примере

Следующим этапом препроцессорной подготовки анализа является задание *Термических нагрузок* (рисунок 6.7). В соответствии с исходными данными к приведенному примеру начальная температура всех составляющих рассматриваемой сборки равна 90 ℃ (363 К). Для введения данной информации в базу данных к расчету необходимо щелкнуть правой клавишей мыши на опции «*Термические нагрузки*», в результате высветится меню, представленное на рисунке 6.8.

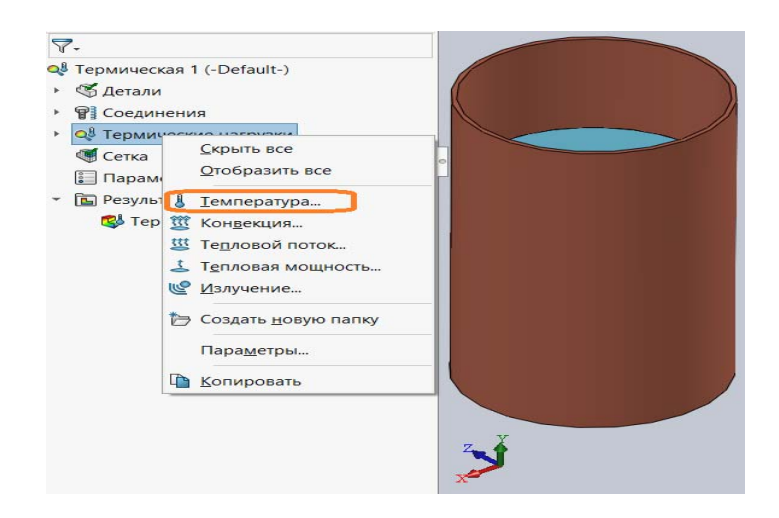

Рисунок 6.8 ‒ Меню термических нагрузок

Начальные температуры объектов исследования могут быть заданы опцией, представленной на рисунке 6.8 в оранжевой рамке, щелкнув по ней левой клавишей мыши, высветится следующее меню (рисунок 6.9).

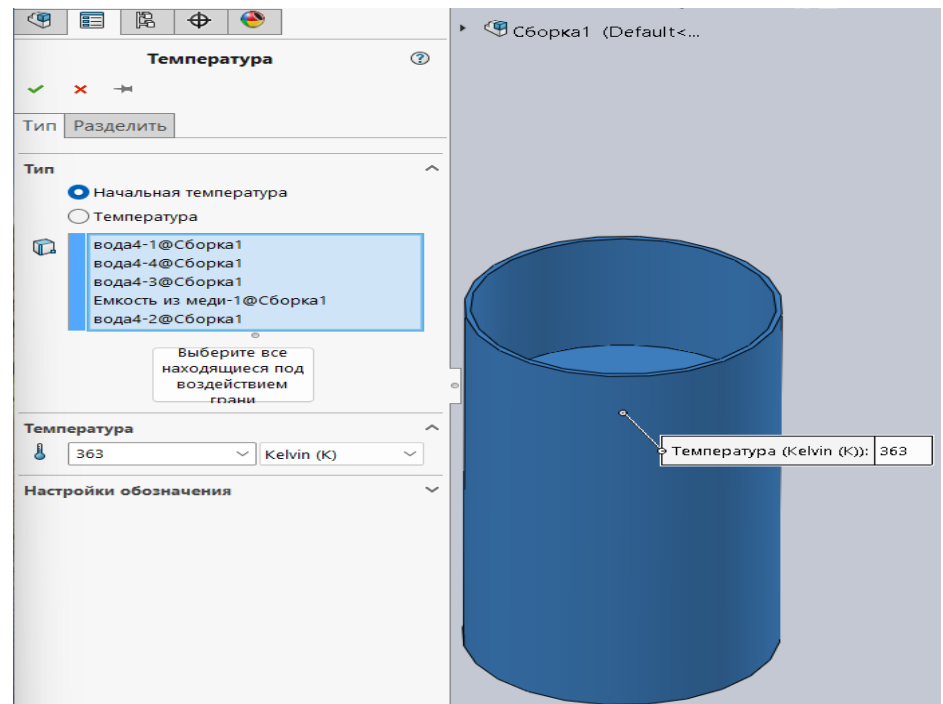

Рисунок 6.9 – Меню назначения начальной температуры

В этом меню необходимо указать объекты, которым присваивается начальная температура и ее величина. В данном меню также присутствует опция «*Температура*», использование которой назначает постоянную во времени температуру для указанных объектов.

Конвективный теплообмен с поверхностей обозначается посредством

использования опции «*Конвекция ...*» (см. рисунок 6.8). В результате задействования этой опции появится меню, отображенное на рисунке 6.10.

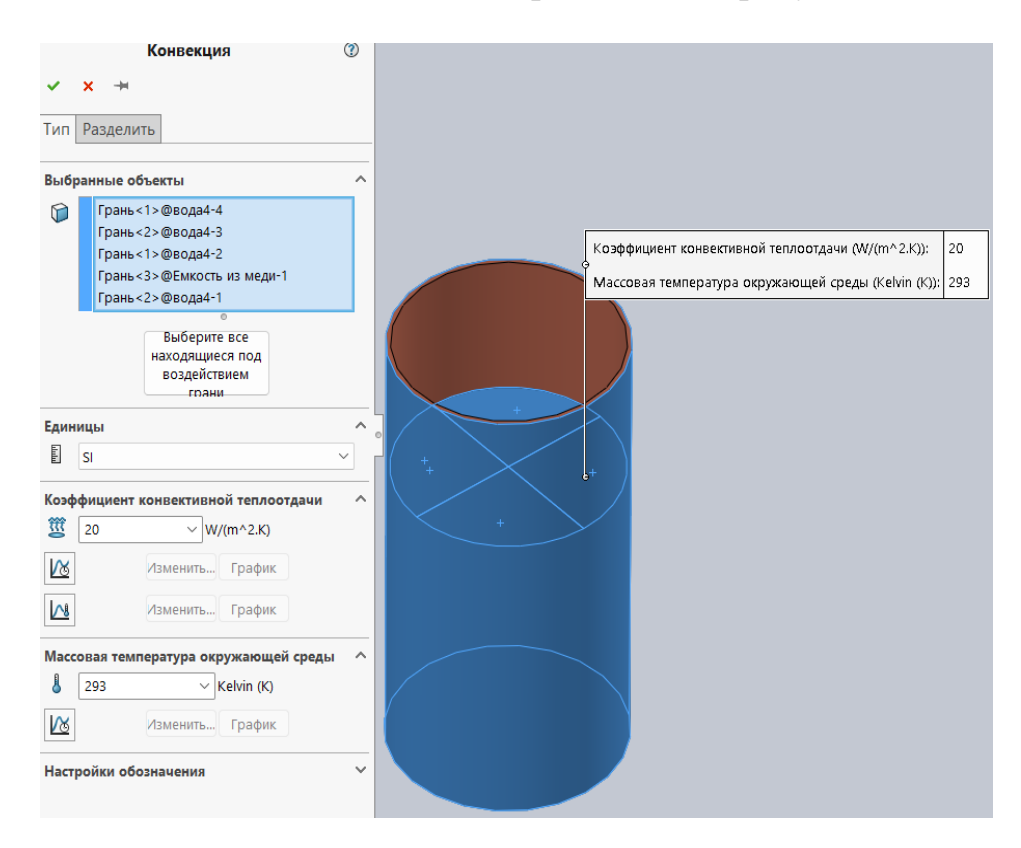

Рисунок 6.10 ‒ Меню конвективного теплообмена

В данном меню необходимо указать поверхности, с которых осуществляется конвективная теплоотдача, коэффициент конвективной теплоотдачи и «*Массовую температуру окружающей среды*».

Следующим моментом, который необходимо отразить на препроцессорной стадии ‒ описать работу термостата. Описание работы этого объекта осуществляется с помощью опций «*Тепловая мощность ...*» и «*Тепловой поток ...*». В данном примере использовалась опция «*Тепловая мощность ...*», меню которой выглядит, как это показано на рисунке 6.11. Это меню должно содержать информацию о грани, к которой подводится тепловая мощность, ее величина, наличие или отсутствие термостата (отмечается наличием или отсутствием галочки в окошке), вершины детали, где расположен термостат, минимальное и максимальное значение срабатывания термостата.

На рисунке 6.11 показана грань, к которой в данном примере подводится тепловая мощность (нижняя поверхность дна медной емкости) и в центре место расположения термостата. Кроме того, указаны значения соответствующих параметров.

Процедура построения сетки конечных элементов для данного типа задач носит стандартный характер и может быть выполнена по умолчанию.

В результате проведения завершающего расчета и создания базы данных переходим к построению соответствующих эпюр и графиков, характеризующих температурное поле рассматриваемого объекта в различные моменты времени.

Эта информация содержится в опции «*Результаты*». В качестве результатов компьютерная система SolidWorks Simulation применительно к анализу тепловых процессов может представить информацию об эпюрах температур, эпюрах градиентов температур по различным направлениям и эпюрах тепловых потоков.

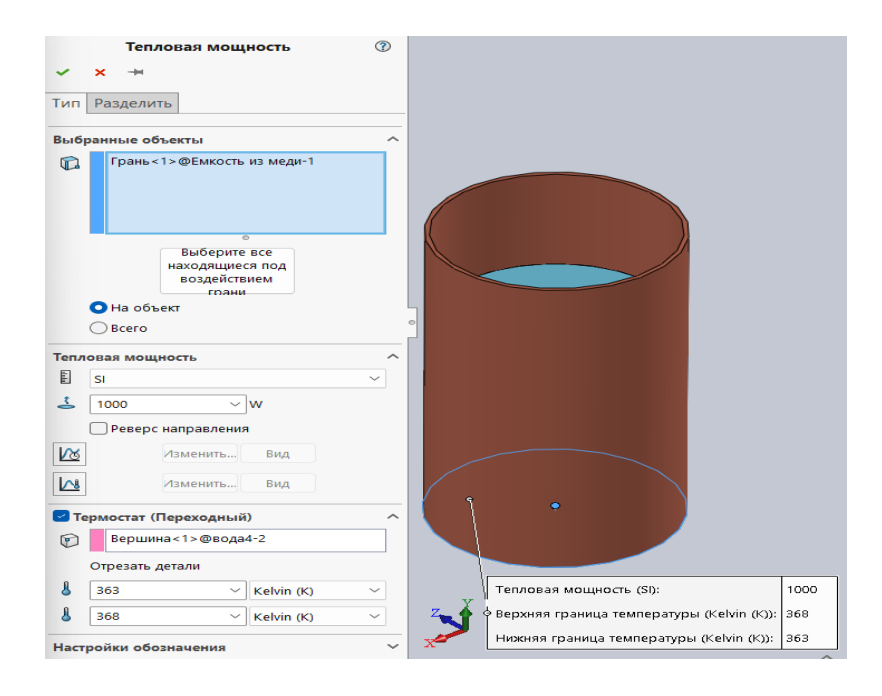

Рисунок 6.11 ‒ Информация о характеристиках термостата

Существенного различия между характером визуализации результатов расчета в механике твердого деформируемого тела и анализе тепловых процессов не обнаружено. На рисунке 6.12 представлена эпюра распределения температур по объему емкости с водой в один из моментов времени.

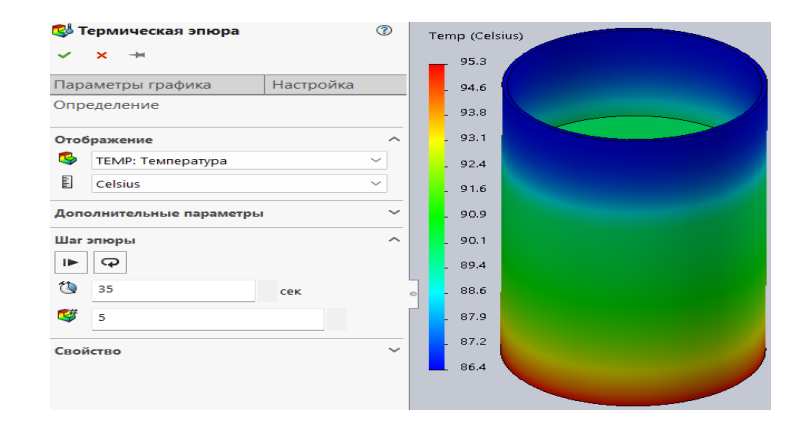

Рисунок 6.12 – Распределение температуры в объеме емкости с водой на 35 с после начала анализа

Иногда для наглядности имеется необходимость в определении эпюры рассматриваемого параметра не только по внешнему контуру исследуемого объекта, но и в различных сечениях изделия. На рисунке 6.13 приведены распределения температур по объему и сечениям резервуара с водой.

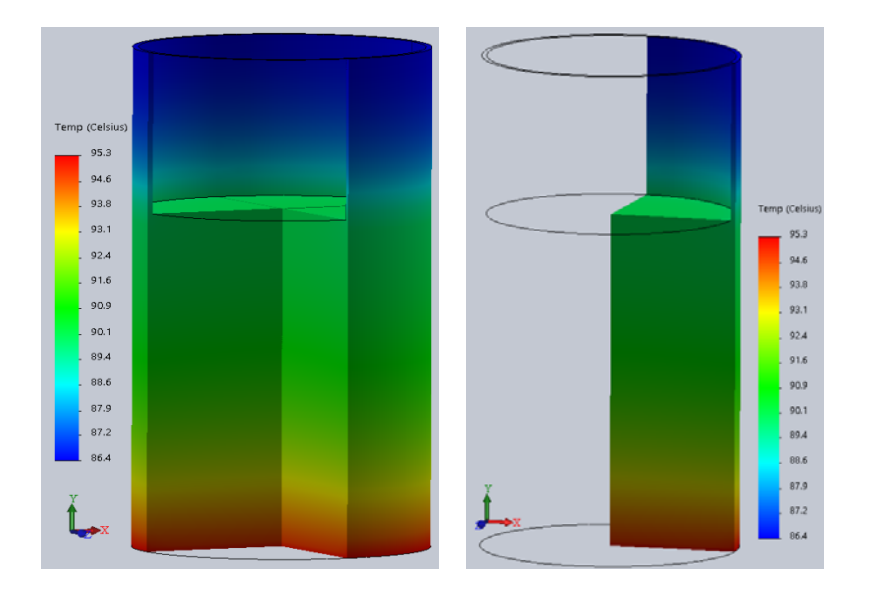

Рисунок 6.13 - Распределение температуры по объему емкости с водой и соответствующим сечениям

Для такого рода построений используются опция «*Ограничение сечения*» (рисунок 6.14) и вспомогательные справочные плоскости.

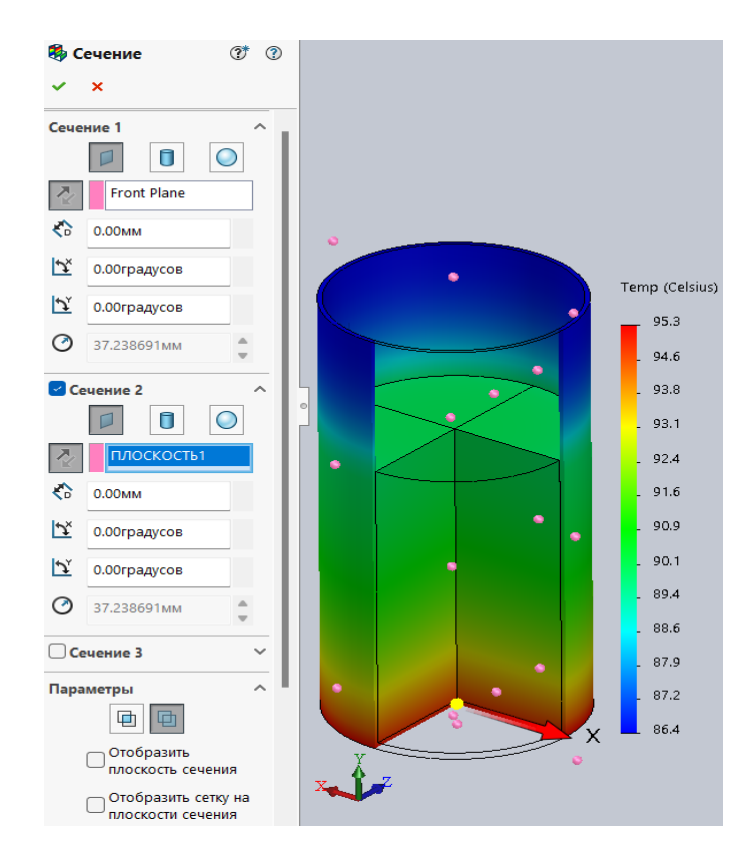

Рисунок 6.14 ‒ Меню опции «*Ограничение сечения*»

Поскольку рассматривается переходной процесс и работа термостата, желательно иметь общую картинку об изменении температур во времени в характерных точках изделия. Такое изображение можно получить, воспользовавшись командой «*Зондирование*», выделенную оранжевой рамкой (рисунок 6.15). Такая процедура уже рассматривалась при решении задач механики твердого деформируемого тела.

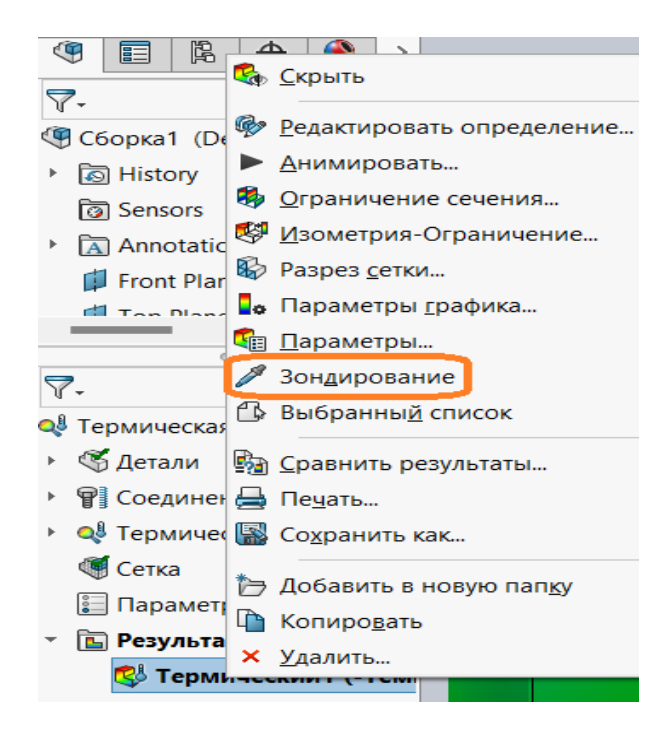

Рисунок 6.15 ‒ Активация операции «*Зондирование*»

На рисунке 6.16 приведена картина распределения температуры по объему медной емкости с водой, узловые точки, в которых осуществлялось зондирование, и графики изменения температуры в токах зондирования во времени.

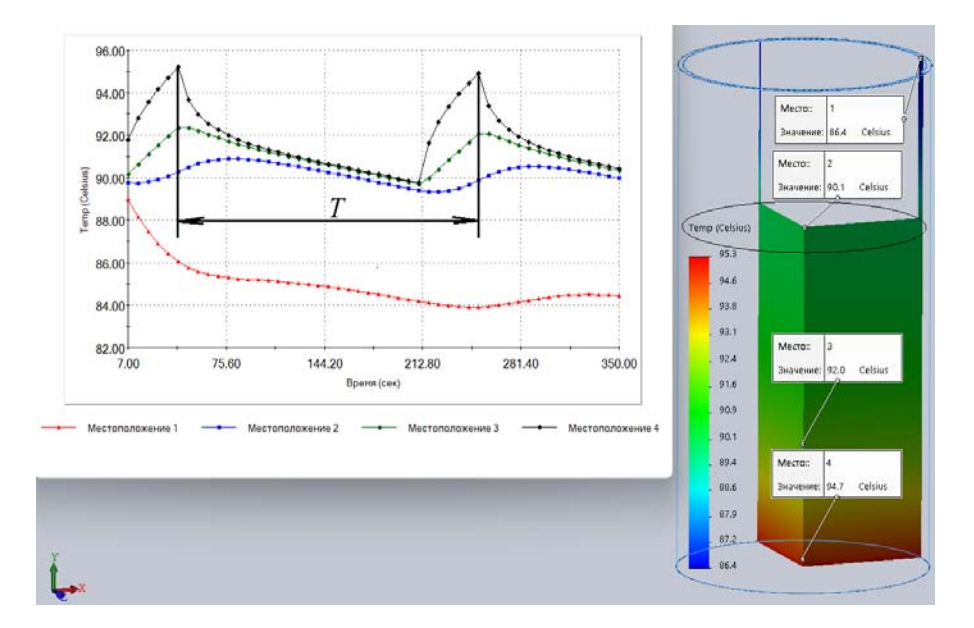

Рисунок 6.16 - Графики изменения температуры в токах зондирования во времени и период *Т* циклического срабатывания термостата

Анализ приведенных кривых (см. рисунок 6.16) показал, что период срабатывания термостата составляет 210 с.

#### *Контрольные вопросы*

1 Какие параметры являются обязательными для рассмотрения тепловых процессов?

2 Из анализа кривых в Вашем случае, каков период срабатывания термостата?

## **Лабораторные работы**

7 Проведение совмещенного анализа нестационарного поведения объекта с учетом нелинейного термо-упругопластического деформирования.

8 Расчет изделий с учетом анизотропии свойств материала аддитивного синтеза.

9 Моделирование композитных конструкций.

Лабораторные работы № 7–9 студенты получают в соответствии с индивидуальными заданиями, выданными преподавателем.

Результаты полученных лабораторных работ включаются в отчеты по отдельным темам согласно рабочей программе курса «Компьютерное моделирование и инженерный анализ».

## **Список литературы**

1 **Алямовский, А. А.** SolidWorks Simulation. Инженерный анализ для профессионалов: задачи, методы, рекомендации / А. А. Алямовский. - Москва: ДМК Пресс, 2015. ‒ 562 с.: ил.

2 NX Advanced Simulation. Инженерный анализ / П. С. Гончаров [и др.]. – Москва: ДМК Пресс, 2012. ‒ 504 с.: ил.

3 Компьютерное моделирование и инженерный анализ: методические рекомендации к лабораторным работам для студентов специальности 1-36 07 02 «Производство изделий на основе трехмерных технологий» дневной и заочной форм обучения: в 2 ч. / Сост. В. А. Попковский, А. Н. Юманова. – Могилев: Белорус.-Рос. ун-т, 2022. – Ч. 1–2.

4 **Лукинских**, **С. В.** Компьютерное моделирование и инженерный анализ в конструкторско-технологической подготовке производства: учебное пособие / С. В. Лукинских. ‒ Екатеринбург: Урал. ун-т, 2020. ‒ 168 с.

5 **Кузменко, И. М.** Механика материалов: учебное пособие: в 2 ч. / И. М. Кузменко. – Могилев: Белорус.-Рос. ун-т, 2020. – Ч. 1. – 289 с.: ил.

6 **Кузменко, И. М.** Механика материалов: учебное пособие: в 2 ч. / И. М. Кузменко. – Могилев: Белорус.-Рос. ун-т, 2020. – Ч. 2. – 281 с.: ил.